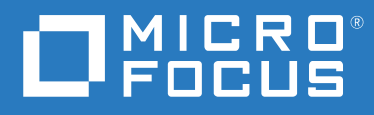

# ZENworks 2020 Update 1 Referencia sobre distribución y administración de ZENworks Appliance

**Junio de 2020**

#### **Información legal**

Para obtener información acerca de la información legal, las marcas comerciales, las renuncias de responsabilidad, las garantías, la exportación y otras restricciones de uso, los derechos del gobierno estadounidense, la directiva de patentes y el cumplimiento de la norma FIPS, consulte el sitio [https://www.novell.com/company/legal/.](https://www.novell.com/company/legal/)

#### **Copyright © 2008 - 2020 Micro Focus Software Inc. Reservados todos los derechos.**

La única garantía para los productos y servicios de Micro Focus y sus afiliados y licenciadores ("Micro Focus") está definida de forma expresa en la declaración de garantía que acompaña a estos productos y servicios. Nada en este documento debe interpretarse como constituyente de una garantía adicional. Micro Focus no será responsable de ningún error técnico o de redacción, ni de ninguna omisión incluida en este documento. La información contenida en este documento está sujeta a cambios sin previo aviso.

# **Tabla de contenido**

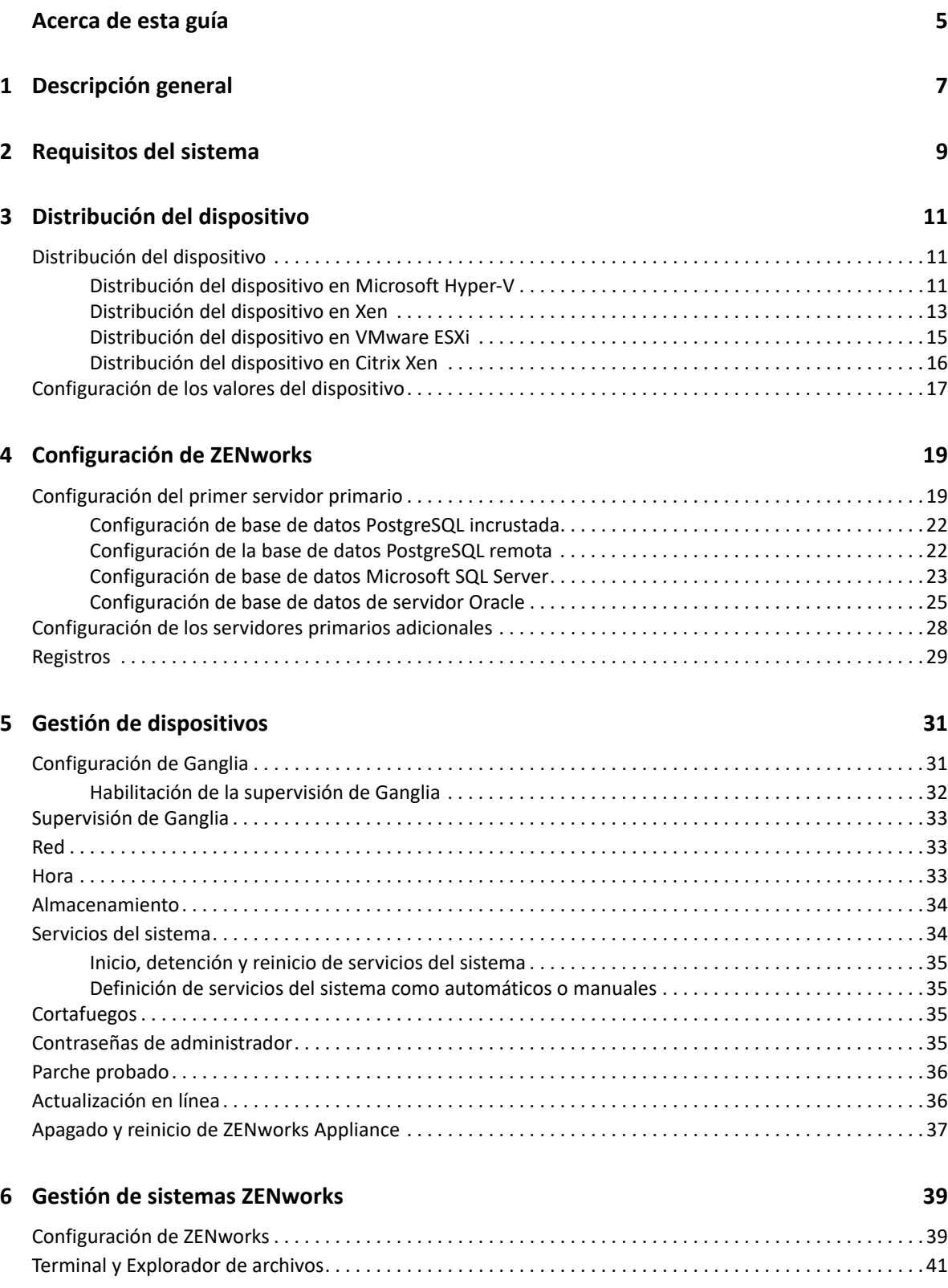

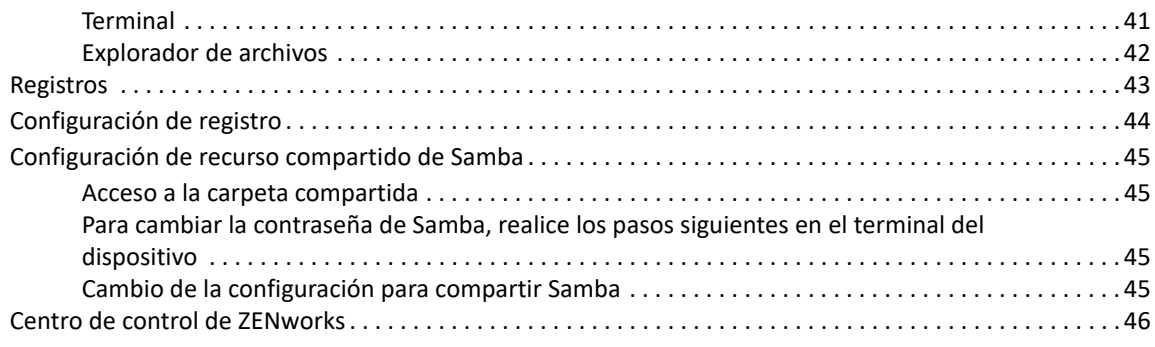

#### **[A Solución de problemas 47](#page-46-0)**

# <span id="page-4-0"></span>**Acerca de esta guía**

Esta *Referencia sobre distribución y administración de ZENworks Appliance* le ayudará a distribuir y configurar correctamente ZENworks Appliance en una infraestructura virtual compatible con ZENworks.

La información incluida en la guía se organiza del modo siguiente:

- [Capítulo 1, "Descripción general", en la página 7](#page-6-1)
- [Capítulo 2, "Requisitos del sistema", en la página 9](#page-8-1)
- [Capítulo 3, "Distribución del dispositivo", en la página 11](#page-10-3)
- [Capítulo 4, "Configuración de ZENworks", en la página 19](#page-18-2)
- [Capítulo 5, "Gestión de dispositivos", en la página 31](#page-30-2)
- [Capítulo 6, "Gestión de sistemas ZENworks", en la página 39](#page-38-2)
- [Apéndice A, "Solución de problemas", en la página 47](#page-46-1)

#### **Usuarios a los que va dirigida**

Esta guía está dirigida a administradores de ZENworks.

#### **Comentarios**

Nos gustaría recibir sus comentarios y sugerencias acerca de este manual y del resto de la documentación incluida con este producto. Utilice la función de comentarios del usuario situada en la parte inferior de las páginas de la documentación en línea.

#### **Documentación adicional**

ZENworks cuenta con documentación adicional (en formatos PDF y HTML) que puede utilizar para conocer e implementar el producto. Si necesita documentación adicional, visite el [sitio Web de](http://www.novell.com/documentation/zenworks-2020-update-1)  [documentación de ZENworks.](http://www.novell.com/documentation/zenworks-2020-update-1)

# <span id="page-6-0"></span>1 <sup>1</sup>**Descripción general**

<span id="page-6-1"></span>ZENworks está disponible como dispositivo virtual que se puede distribuir a una infraestructura virtual admitida. La base de ZENworks Appliance es un servidor SUSE Linux Enterprise Server (SLES) personalizado y tiene preinstalado ZENworks, por lo que permite ahorrar costes en licencias de sistemas operativos.

Después de la distribución, ZENworks se puede configurar mediante una consola web fácil de utilizar. Además, la misma consola se puede emplear para realizar el mantenimiento de ZENworks Appliance y realizar tareas básicas, como ejecutar comandos, iniciar y detener servicios, ver registros o cargar y descargar archivos.

También es posible ajustar valores básicos del servidor y supervisar su rendimiento. Con la nueva versión de ZENworks Appliance, es mucho más sencillo actualizar a versiones principales de ZENworks.

El dispositivo admite los usuarios root y zenadmin.

Los usuarios root y zenadmin tienen los siguientes privilegios:

- **En el dispositivo** 
	- Configuración de Ganglia
	- Supervisión de Ganglia
	- Red
	- $\triangleleft$  Hora
	- Almacenamiento
	- Servicios del sistema
	- Cortafuegos
	- Contraseñas de administrador
	- Parche probado
	- Actualización en línea
	- Apagado y reinicio de ZENworks Appliance
- **En ZENworks** 
	- Configuración de ZENworks
	- Terminal y Explorador de archivos
	- Registros
	- Configuración de registro
	- Centro de control de ZENworks

<span id="page-8-1"></span><span id="page-8-0"></span>ZENworks Appliance es una máquina virtual de 64 bits (x86\_64). En las secciones siguientes se describen los requisitos necesarios para distribuir ZENworks Appliance en una infraestructura virtual:

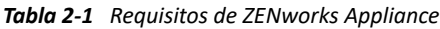

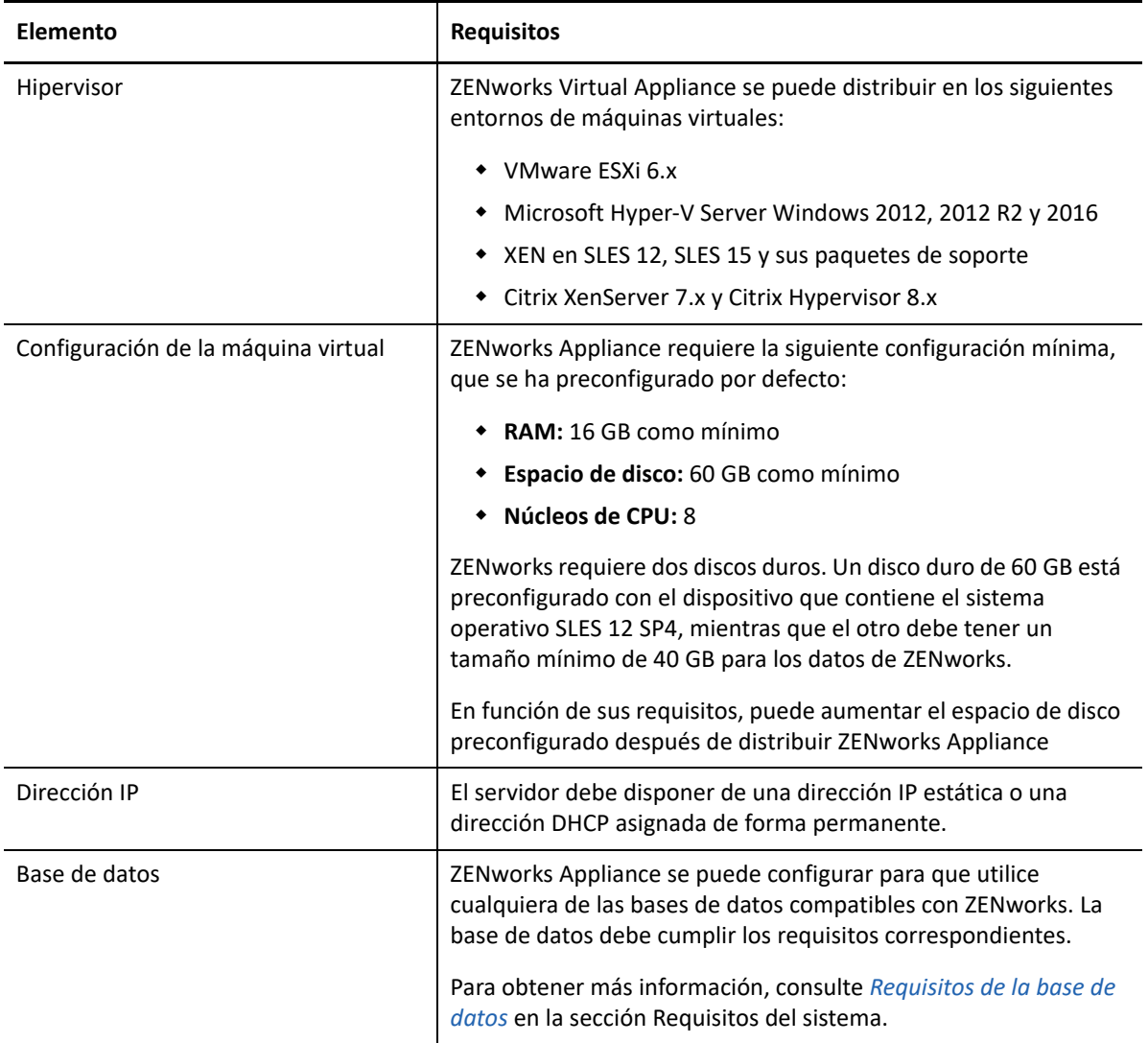

<span id="page-9-0"></span>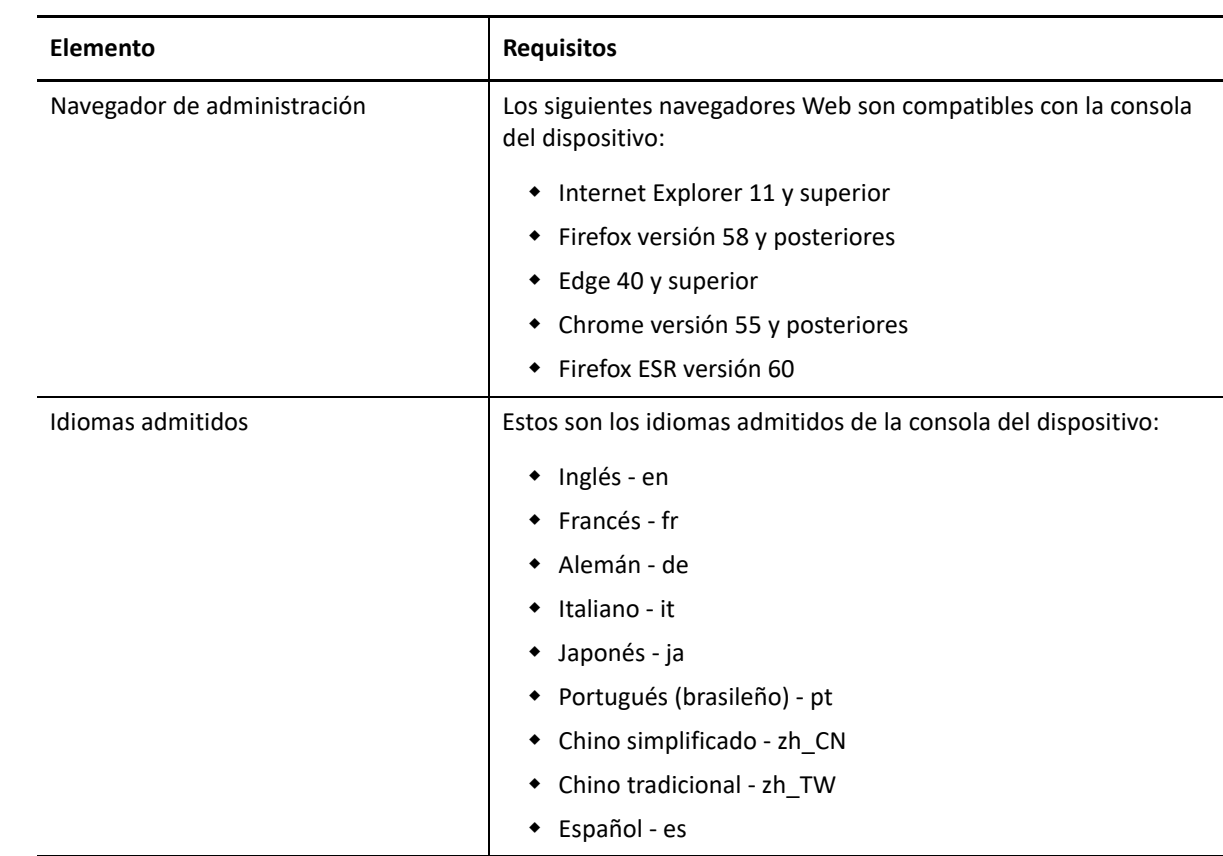

<span id="page-10-0"></span>3 <sup>3</sup>**Distribución del dispositivo**

Para distribuir ZENworks Appliance, lleve a cabo las tareas de las secciones siguientes:

- <span id="page-10-3"></span>["Distribución del dispositivo" en la página 11](#page-10-1)
- ["Configuración de los valores del dispositivo" en la página 17](#page-16-0)

# <span id="page-10-1"></span>**Distribución del dispositivo**

Para distribuir ZENworks Appliance, lleve a cabo las tareas siguientes:

- **1** Asegúrese de que la máquina virtual a la que desea distribuir ZENworks Appliance cumpla los requisitos descritos en [Requisitos del sistema de ZENworks 2020](https://www.novell.com/documentation/beta/zenworks-2020/pdfdoc/zen_2020_beta_system_requirements/zen_2020_beta_system_requirements.pdf).
- **2** Descargue el archivo de ZENworks 2020 Appliance del sitio Web o descargue los archivos ZIP en varias partes de ZENworks Appliance y cree el archivo OVA (archivo de virtualización abierto).

En función del hipervisor, descargue el archivo correspondiente:

- **VMware ESXi:** descargue el archivo .ova.
- **Microsoft Hyper-V:** descargue el archivo .vhd o .vhdx.
- **Xen Server en SLES 12:** descargue el archivo xen.tar.gz.
- **Citrix Hypervisor (anteriormente, XenServer):** descargue el archivo xva.tar.gz.

**Nota:** en un dispositivo Windows, utilice la herramienta WinRAR para extraer el archivo XVA de xva.tar.gz.

- **3** Distribuya ZENworks Appliance al hipervisor descargando y extrayendo el archivo (.ova, .vhd, .vhdx, .xva o .raw).
- **4** Después de distribuir ZENworks Appliance, debe añadir un disco duro con un tamaño mínimo de 40 GB para los datos de ZENworks antes de encender la máquina virtual.

En función de sus requisitos de contenido, puede aumentar el espacio de disco preconfigurado después de distribuir ZENworks Appliance.

**5** Continúe con la siguiente tarea, ["Configuración de los valores del dispositivo" en la página 17.](#page-16-0)

Los hipervisores compatibles para distribuir el dispositivo son los siguientes:

- ["Distribución del dispositivo en Microsoft Hyper-V" en la página 11](#page-10-2)
- ["Distribución del dispositivo en Xen" en la página 13](#page-12-0)
- ["Distribución del dispositivo en VMware ESXi" en la página 15](#page-14-0)
- ["Distribución del dispositivo en Citrix Xen" en la página 16](#page-15-0)

#### <span id="page-10-2"></span>**Distribución del dispositivo en Microsoft Hyper-V**

1. Entre en el servidor host localmente o desde una estación de trabajo remota.

Puede usar el escritorio remoto de Windows para entrar en el servidor host desde una estación de trabajo remota.

2. Cree un nuevo directorio en la ubicación en la que desee situar cada máquina virtual (por ejemplo, C:\Users\Public\Documents\Hyper-V\Discos duros virtuales). En un paso posterior se descargará el software a este directorio.

También es recomendable asignar a este directorio el mismo nombre que desee usar para el dispositivo virtual ZENworks. Por ejemplo, si desea que el dispositivo ZENworks Appliance se llame ZENworks1, el nombre de este nuevo directorio también debe ser ZENworks1.

3. Descargue el software de ZENworks (ZENworks<versión>\_Appliance-x86\_64.vhd.zip) en el directorio del servidor host que creó en el paso 2.

Es posible acceder al software desde el [Centro de servicios al cliente de Micro Focus.](https://www.microfocus.com/customercenter/)

- 4. Extraiga el archivo (ZENworks<versión>\_Appliance-x86\_64.vhd.zip) en el directorio del servidor host que creó en el paso 2.
- 5. Abra el Administrador de Hyper-V.
- 6. En el lado izquierdo de Hyper-V Manager, haga clic en el nombre del equipo. Se trata del host en el que desea crear la nueva máquina virtual. A continuación, haga clic en Nuevo > Máquina virtual.

Se muestra el Asistente para crear nueva máquina virtual.

- 7. Revise la página que ofrece la información antes de empezar y haga clic en Siguiente.
- 8. En el campo Nombre, especifique un nombre para la nueva máquina virtual. Por ejemplo, ZENworks1.
- 9. Haga clic en Siguiente.
- 10. Seleccione la opción para generar la máquina virtual.
- 11. En el campo Memoria de inicio, especifique la cantidad de memoria (en MB) que desee asignar a la máquina virtual. Se recomienda un mínimo de 16 GB para ZENworks.
- 12. Haga clic en Siguiente.
- 13. En la página Configurar funciones de red, seleccione la tarjeta de red deseada y haga clic en Siguiente.
- 14. Configure la imagen de disco duro arrancable:
	- a. En la página Conectar disco duro virtual, seleccione Usar un disco duro virtual existente y acceda al archivo .vhd que ha descargado.
	- b. Haga clic en Abrir para seleccionar el archivo y, a continuación, haga clic en Siguiente.
- 15. Haga clic en Finalizar.
- 16. Si no ha añadido un segundo disco duro, asegúrese de hacerlo antes de encender la máquina virtual.

Lleve a cabo los siguientes pasos para añadir el segundo disco duro:

- a. En el Administrador de Hyper-V, haga clic con el botón derecho en el dispositivo que ha creado y haga clic en Configuración.
- b. En la sección Hardware, seleccione Controlador SCSI, Disco duro y, a continuación, haga clic en Añadir.
- c. Seleccione Disco duro virtual y haga clic Nuevo.
- d. Revise la página que ofrece la información antes de empezar y haga clic en Siguiente.
- e. Seleccione el formato de disco necesario y haga clic en Siguiente.
- f. En la página Elegir formato de disco, seleccione Tamaño fijo y haga clic en Siguiente.
- g. En la página Especificar el nombre y la ubicación, indique la siguiente información y haga clic en Siguiente:

**Nombre:** especifique el nombre del disco duro. Por ejemplo, ZENDisk2.

**Ubicación:** especifique dónde desea que se ubique el disco duro.

- h. En la página Configurar disco, seleccione Crear un nuevo disco duro virtual en blanco y especifique un tamaño para el disco duro. El valor recomendado es de 80 GB.
- i. Haga clic en Siguiente.
- j. Revise la información de resumen y haga clic en Finalizar.
- k. Haga clic en Aplicar > Aceptar.
- 17. Haga clic con el botón derecho en la máquina virtual y luego en Inicio.

**Importante:** no inicie el dispositivo hasta que haya creado un disco duro de Hyper-V independiente para el dispositivo, tal y como se describe en el paso 15.

- 18. Haga clic con el botón derecho en la máquina virtual y luego en Conectar.
- 19. Continúe con [Configuración de los valores del dispositivo](#page-16-0).

### <span id="page-12-0"></span>**Distribución del dispositivo en Xen**

1. Entre en el servidor host localmente o desde una estación de trabajo remota.

Puede utilizar el siguiente comando para entrar al servidor host desde una estación de trabajo remota en Linux:

ssh -X root@dirección\_ip\_host

Debe usar -X en el comando para que se muestre la interfaz gráfica del programa de instalación. Los pasos de esta sección describen la utilización de la interfaz gráfica de instalación para configurar el servidor.

- 2. Acceda al directorio /var/lib/xen/images en el servidor host.
- 3. Cree un nuevo directorio en el directorio de imágenes donde puede descargar ZENworks.

También es recomendable asignar a este directorio el mismo nombre que desee usar para el dispositivo virtual ZENworks. Por ejemplo, si desea que el dispositivo ZENworks Appliance se llame ZENworks1, el nombre de este nuevo directorio también debe ser ZENworks1.

Es posible descargar el software desde el [Centro de servicios al cliente de Micro Focus.](https://www.microfocus.com/customercenter/)

- 4. Acceda al directorio que acaba de crear.
- 5. Descargue el software de ZENworks (ZENworks<versión>\_Appliancex86\_64.xen.tar.gz) en el directorio actual del servidor host.
- 6. Descomprima el archivo ZENworks<versión>\_Appliance-x86\_64.xen.tar.gz en el directorio donde lo haya descargado.

Puede utilizar el comando siguiente para descomprimir el archivo:

```
tar -Sxvzf ZENworks<versión>_Appliance-x86_64.xen.tar.gz
```
Se creará el directorio ZENworks-versión, donde encontrará un archivo .raw que podrá utilizar para ejecutar la imagen virtual. Este proceso puede llevar algunos minutos.

7. Desde el servidor host, ejecute el comando siguiente para lanzar el menú de configuración de interfaz gráfica:

vm-install

Se muestra el asistente para crear una máquina virtual.

- 8. Haga clic en Adelante.
- 9. Seleccione I have a disk (Tengo un disco) o Disk image with an installed operating system (Imagen de disco con un sistema operativo instalado) y haga clic en Forward (Siguiente).
- 10. Seleccione SUSE Linux Enterprise Server <versión> y haga clic en Forward (Adelante).
- 11. Cambie el nombre de la máquina virtual. Para ello, haga clic en Name of Virtual Machine (Nombre de máquina virtual) y especifique un nombre nuevo. A continuación, haga clic en Aplicar.
- 12. Configure la cantidad de memoria y el número de CPU que Xen debe asignar al dispositivo ZENworks.
	- a. En la página de resumen, haga clic en Hardware y especifique la información siguiente:

**Available Memory** (Memoria disponible): muestra la cantidad de memoria disponible en el servidor host.

**Initial Memory** (Memoria inicial): la cantidad mínima de memoria recomendada es de 16 GB.

**Maximum Memory** (Memoria máxima): establezca el mismo valor definido en Initial Memory (Memoria inicial).

**Available Processors** (Procesadores disponibles): muestra el número de procesadores disponibles en el servidor host.

- b. Haga clic en Aplicar.
- 13. Configure la imagen de disco duro arrancable:
	- a. En la página de resumen, haga clic en Disks (Discos).
	- b. Haga clic en Hard disk (Disco duro).
	- c. En la página Virtual Disk (Disco virtual), especifique la siguiente información:

**Source** (Origen): haga clic en Browse (Examinar) y busque el archivo .raw que desbloqueó en el paso 6.

**Protocol/Storage Format** (Protocolo/Formato de almacenamiento): seleccione el archivo.

**Size (GB)** (Tamaño): el tamaño por defecto se muestra en GB. Este campo no se puede cambiar.

**Create Sparse Image File** (Crear archivo de imagen disperso): esta opción no está disponible.

**Read-Only Access** (Acceso de solo lectura): no seleccione esta opción.

d. Haga clic en OK (Aceptar).

- 14. Añada un disco duro de Xen independiente. Debe añadir un disco duro a la máquina virtual antes de seleccionar esta opción. Si aún no ha añadido un disco duro, haga clic en Power Off Virtual Machine (Apagar máquina virtual), modifique los valores de la máquina virtual para añadir un disco duro y encienda la máquina virtual.
	- a. En la página Disks (Discos), haga clic en Hard Disk (Disco duro).
	- b. En la página Virtual Disk (Disco virtual), especifique la siguiente información:

**Source** (Origen): este campo ya debería contener la vía al archivo .raw que se creará al crear la máquina virtual. Si lo desea, puede renombrar el disco en el campo de origen y cambiar disk0 al nombre que decida.

**Size (GB)** (Tamaño): especifique la cantidad de espacio de disco duro que desea asignar. El valor recomendado es de 80 GB.

- 15. Haga clic en OK > Apply (Aceptar > Aplicar).
- 16. Haga clic en OK (Aceptar) para guardar los cambios y crear y encender la máquina virtual.

**Importante:** no encienda el dispositivo hasta que haya creado un disco duro de Xen independiente para el dispositivo, tal y como se describe en el paso 14.

17. Continúe con [Configuración de los valores del dispositivo](#page-16-0).

### <span id="page-14-0"></span>**Distribución del dispositivo en VMware ESXi**

ZENworks Appliance se almacena en un formato de archivo abierto de virtualización y puede importarlo a la infraestructura de VMware mediante la aplicación VMware VSphere Client.

1. Descargue el software de ZENworks (ZENworks<versión>\_Appliance-x86\_64.ova) en la estación de trabajo de gestión.

Es posible descargar el software desde el [Centro de servicios al cliente de Micro Focus.](https://www.microfocus.com/customercenter/)

2. Extraiga el archivo ZENworks<versión>\_Appliance-x86\_64.ova en la estación de trabajo de gestión para que se muestre la carpeta de archivos ZENworks-versión.

**Nota:** en una estación de trabajo VMware, no extraiga el archivo ZENworks<versión>\_Appliance-x86\_64.ova mediante el extractor por defecto de Windows. Al distribuir este archivo, es posible que reciba un mensaje de error de acceso denegado. Para resolver este problema, extraiga el archivo utilizando un extractor de otros fabricantes.

3. En el cliente de vSphere, haga clic en File > Deploy OVF Template (Archivo > Distribuir plantilla OVF).

**Nota:** si el software de virtualización que utiliza no admite archivos .ovf, debe convertir el archivo .ovf a .vmx mediante la herramienta VMware OVF disponible en el sitio web de VMware.

- 4. Busque y seleccione el archivo .ova que ha descargado (ZENworks2020 Appliancex86\_64.ova).
- 5. Haga clic en Next (Siguiente).
- 6. Vuelva a hacer clic en Next (Siguiente).
- 7. En el campo Name (Nombre), cambie el nombre del dispositivo ZENworks Appliance y haga clic en Next (Siguiente).
- 8. Haga clic en Next (Siguiente) para aceptar el formato de disco por defecto.
- 9. Haga clic en Finish (Finalizar).
- 10. Cree un disco duro VMware independiente para el dispositivo. Esta es la ubicación donde se almacenarán los archivos de ZENworks.
	- a. En el cliente de vSphere, haga clic con el botón derecho en la máquina virtual que acaba de crear y para la que desea crear el almacenamiento secundario y, a continuación, haga clic en Edit Settings (Editar valores).

Se muestra la página Virtual Machine Properties (Propiedades de la máquina virtual).

b. En la pestaña Hardware, haga clic en Add (Añadir).

Se abre el recuadro de diálogo Add Hardware (Añadir hardware).

- c. Seleccione Hard Disk (Disco duro) y haga clic en Next (Siguiente).
- d. Seleccione Create a new virtual disk (Crear un nuevo disco duro virtual) y luego haga clic en Next (Siguiente).
- e. En el campo Disk Size (Tamaño del disco) especifique la cantidad de espacio de disco duro que desea asignar. El valor recomendado es de 80 GB.
- f. Seleccione un almacén de datos y haga clic en OK (Aceptar).
- g. Haga clic en Next (Siguiente).
- h. Haga clic en Finish (Finalizar).
- 11. Aumente la cantidad de memoria que VMware asigna al dispositivo ZENworks Appliance.
	- a. En la ventana Virtual Machine Properties (Propiedades de la máquina virtual), seleccione Memory (Memoria) y aumente el valor a un tamaño adecuado para su entorno. El valor recomendado es de 16 GB.
	- b. Haga clic en OK (Aceptar) para salir de la ventana de propiedades de la máquina virtual.
- 12. Encienda el dispositivo (máquina virtual).
- 13. Continúe con [Configuración de los valores del dispositivo](#page-16-0).

### <span id="page-15-0"></span>**Distribución del dispositivo en Citrix Xen**

1. Descargue el software de ZENworks (ZENworks<versión>\_Appliancex86\_64.xva.tar.gz) en la estación de trabajo de gestión.

Es posible descargar el software desde el [Centro de servicios al cliente de Micro Focus.](https://www.microfocus.com/customercenter/)

- 2. En el cliente de Citrix XENCenter, haga clic con el botón derecho en el servidor en el que desee instalar ZENworks Appliance y haga clic en Import (Importar).
- 3. **Import Source** (Origen de importación): diríjase a la carpeta donde ha extraído ZENworks<versión>\_Appliance-x86\_64.xva.tar.gz y seleccione el archivo ZENworks<versión>\_Appliance-x86\_64-<build-no>.xva.
- 4. **Location** (Ubicación): haga clic en Next (Siguiente) para continuar con los valores por defecto.
- 5. **Storage** (Almacenamiento): seleccione uno o varios repositorios de almacenamiento (SR) donde vaya a situar las imágenes de disco de las máquinas virtuales importadas y haga clic en Next (Siguiente).
- 6. **Network** (Red): seleccione la red a la que va a conectar la máquina virtual. Seleccione la interfaz de red virtual y haga clic en Next (Siguiente).
- 7. Revise los valores de importación y haga clic en Finish (Finalizar) para iniciar el proceso de importación y cerrar el asistente.

El progreso de la importación se muestra en la barra de estado de la parte inferior de la ventana de XenCenter y también en la pestaña Logs (Registros).

- 8. Cree un disco duro independiente para el dispositivo. Esta es la ubicación donde se almacenarán los archivos de ZENworks.
	- a. En el cliente Citrix XenCenter, seleccione la máquina virtual que acaba de crear y haga clic en la pestaña Storage (Almacenamiento).

Se muestra la página Virtual Disks (Discos virtuales).

b. Haga clic en Add (Añadir).

Se accede así al recuadro de diálogo Add Virtual Disk (Añadir disco virtual).

- c. En el campo Name (Nombre), especifique el nombre del disco virtual.
- d. En el campo Size (Tamaño) especifique la cantidad de espacio de disco duro que desea asignar. El valor recomendado es de 80 GB.
- <span id="page-16-3"></span>e. Haga clic en Add (Añadir).
- 9. Encienda el dispositivo (máquina virtual).
- 10. Continúe con [Configuración de los valores del dispositivo](#page-16-0).

## <span id="page-16-0"></span>**Configuración de los valores del dispositivo**

Para configurar los valores del dispositivo, lleve a cabo las siguientes acciones:

- **1** En la página Acuerdo de licencia, seleccione los valores obligatorios **License Language** (Idioma de licencia) y **Keyboard Language** (Idioma de teclado) y haga clic en **Accept** (Aceptar).
- <span id="page-16-1"></span>**2** En la página Passwords and Time Zone (Contraseñas y zona horaria), especifique esta información y haga clic en **Next** (Siguiente).
	- **Root Password and Confirmation (Contraseña de usuario root y confirmación):**  contraseña de usuario root para ZENworks Appliance.
	- **zenadmin Password and Confirmation (Contraseña de zenadmin y confirmación):**

<span id="page-16-2"></span>contraseña de zenadmin para ZENworks Appliance.

 **NTP Server (Servidor NTP):** dirección IP o nombre DNS del servidor de protocolo de hora en red (NTP).

Es recomendable configurar el servidor NTP según las directrices de la infraestructura virtual.

- **Optional NTP Server (Servidor NTP opcional):** dirección IP o nombre DNS del servidor de protocolo de hora en red (NTP).
- **Region (Región):** región local.
- **Time Zone (Zona horaria):** zona horaria local.
- **3** En la página Network Settings (Configuración de red), puede hacer lo siguiente:
	- **Select the Static IP Address (Seleccionar la dirección IP estática):** si selecciona esta opción, continúe en el paso 4.
	- **Select the DHCP IP Address (Seleccionar la dirección IP DHCP):** si selecciona esta opción, introduzca el nombre del host y haga clic en **Next** (Siguiente).
- **4** En la página Network Settings (Configuración de red), especifique esta información y haga clic en **Next** (Siguiente).
	- **Hostname (Nombre de host):** el nombre de dominio totalmente cualificado (FQDN) asociado a la dirección IP del dispositivo. Por ejemplo, servidor.dominio.com.

El nombre de host debe poder resolverse o algunas características de ZENworks no funcionarán correctamente. Los nombres de los servidores deben ser compatibles con los requisitos de DNS o la entrada a la sesión de ZENworks no se realizará correctamente. Los caracteres válidos son las letras a-z (tanto en mayúsculas como en minúsculas), los números y los guiones (-).

- **Obtain IP Address using DHCP (Obtener dirección IP mediante DHCP):** seleccione esta opción para obtener la dirección IP mediante la dirección DHCP. Si selecciona esta opción, **IP Address** (Dirección IP) y **Network Mask** (Máscara de red) se inhabilitan.
- **IP Address (Dirección IP):** el servidor debe disponer de una dirección IP estática o una dirección DHCP asignada de forma permanente.
- **Network Mask (Máscara de red):** máscara de red asociada a la dirección IP del dispositivo.
- **Gateway (Puerta de enlace):** dirección IP de la puerta de enlace de la subred en la que se encuentra ZENworks Appliance.
- **DNS Server (Servidor DNS):** dirección IP de un servidor DNS primario de la red.
- **Optional DNS Server (Servidor DNS opcional):** dirección IP de un servidor DNS primario de la red.
- **Domain Search (Dominio de búsqueda):** se muestra por defecto el dominio especificado en el campo **Hostname** (Nombre de host).
- **Optional Domain Search (Dominio de búsqueda opcional):** dominio alternativo.

Si no ha añadido un disco duro después de la distribución, se muestra un mensaje de advertencia. En tal caso, debe apagar la máquina virtual, añadir un disco duro, encender y continuar con el *[Paso 2](#page-16-1)*.

- **5** En la página Data Store Location (Ubicación de almacén de datos), verifique el nuevo disco duro que ha añadido.
- **6** Haga clic en **Configure** (Configurar).

Después de configurar el dispositivo, se muestra la URL. Use la URL (https:// <nombrecompletodedominio>:9443) para administrar el dispositivo y configurar ZENworks.

**7** Continúe con la siguiente tarea, *[Capítulo 4, "Configuración de ZENworks", en la página 19](#page-18-2)*.

# <span id="page-18-0"></span>4 <sup>4</sup>**Configuración de ZENworks**

En las secciones siguientes encontrará la secuencia de configuración para estos procesos:

- <span id="page-18-2"></span>["Configuración del primer servidor primario" en la página 19](#page-18-1)
- ["Configuración de los servidores primarios adicionales" en la página 28](#page-27-0)
- ["Registros" en la página 29](#page-28-0)

# <span id="page-18-1"></span>**Configuración del primer servidor primario**

Este procedimiento se aplica para las nuevas instalaciones de ZENworks. Después de distribuir ZENworks Appliance a una máquina virtual, lleve a cabo los pasos siguientes para configurar ZENworks Appliance para el primer servidor primario:

**1** Abra la URL en un navegador Web compatible.

La URL (https://<nombrecompletodedominio>:9443 o https:// <direcciónip>:9443) se mostrará en la consola del dispositivo.

**2** Seleccione el idioma que desee. Si el navegador Web admite el idioma seleccionado, se muestra en dicho idioma; si no lo hace, se muestra en inglés.

Para obtener más información, consulte *[Idiomas admitidos](#page-9-0)* en el *[Capítulo 2, "Requisitos del](#page-8-1)  [sistema", en la página 9](#page-8-1)*.

**3** Entre en ZENworks Appliance con las credenciales de usuario root o zenadmin especificadas en el *[Paso 2](#page-16-2)*, en la *["Configuración de los valores del dispositivo" en la página 17](#page-16-3)*.

Al entrar por primera vez, se le solicitará que configure ZENworks Appliance.

**4** Verifique los requisitos previos en la página Configurar zona de gestión de ZENworks.

En función de la forma en que desee usar ZENworks, deberá tener preparada la información necesaria para completar la configuración.

Requisitos para el primer servidor primario:

- Un nombre único para la nueva zona de gestión de ZENworks. Ayuda a identificar fácilmente si hay configuradas varias zonas en la zona.
- Una base de datos compatible según el número de dispositivos que desee gestionar.
- Configuración de autoridad certificadora

ZENworks Server requiere un certificado para comunicarse de forma segura. ZENworks admite certificados internos y externos. Si desea usar un certificado interno, ZENworks lo generará automáticamente. Si desea usar un certificado externo, puede generar una petición firmada de certificado (CSR) mediante ZENworks o con los métodos específicos de su organización y obtener los certificados firmados.

Un CSR es un texto cifrado, proporcionado a un usuario por la autoridad certificadora (CA) a través de una aplicación de certificado digital SSL (Secure Sockets Layer). La CA valida la CSR y se emite un certificado firmado.

**5** Si desea que ZENworks genere una CSR, haga clic en **Generar CSR.**

Si genera la CSR desde esta página, la clave privada se almacenará en el servidor.

Al configurar ZENworks, debe disponer de un certificado de servidor firmado, una clave privada y un certificado de CA. Para obtener el certificado de servidor firmado, necesita generar una CSR, que debe ser validada por la CA.

**5a** Especifique la siguiente información.

- **Nombre común (CN):** nombre de dominio totalmente cualificado del servidor primario de ZENworks. Este nombre debe coincidir con el nombre del servidor de la URL, a fin de que los navegadores acepten el certificado para las comunicaciones SSL. Por ejemplo, mail.novell.com.
- **Organización (O):** nombre de organización.
- **Unidad administrativa (OU):** nombre de la unidad organizativa, como un departamento o una división.
- **Ciudad o localidad (L).**
- **Estado o provincia (ST).**
- **País o región:** código de dos letras de país o región. Por ejemplo, ES.
- **Longitud de la clave:** la longitud de la clave puede ser 1024 o 2048.
- **5b** Haga clic en **Generar** y descargue la CSR.
- **6** Seleccione **Si se trata del primer servidor primario** como tipo de zona de gestión y haga clic en **Configurar primer servidor primario**.
- **7** Especifique lo siguiente:
	- **Nombre de zona:** un nombre único para la zona de gestión. El nombre de la zona puede tener un mínimo de 6 caracteres y un máximo de 20. No debe incluir espacios ni caracteres especiales como ( $\omega$  \$ [ ] / : \* ? | > < " & % { } : ^ + ( ) ! ~ ` ). El nombre de la zona se muestra en el Centro de control de ZENworks.
	- **Contraseña:** para entrar en el Centro de control de ZENworks se emplea la contraseña del administrador. La contraseña debe tener seis caracteres como mínimo.
	- **Confirmar contraseña:** utilice este campo para confirmar la contraseña. Si no coinciden, se mostrará un mensaje de error al hacer clic en **Siguiente**. Deberá volver a introducir las contraseñas correctas.
	- Seleccione el tipo de base de datos necesario. Para almacenar los datos de ZENworks y los datos de auditoría se necesitan dos instancias de base de datos del mismo tipo.

Según el número de dispositivos de la zona de gestión, siga estas directrices de base de datos y seleccione la base de datos más adecuada:

- Si tiene 5000 dispositivos o menos, puede utilizar la base de datos PostgreSQL incrustada o la base de datos remota.
- Si tiene hasta 40 000 dispositivos, puede usar Microsoft SQL Server u Oracle.
- Si tiene hasta 100 000 dispositivos, deberá utilizar Oracle Enterprise Edition (con particionamiento).

Asegúrese de que el servidor en el que desee instalar la base de datos externa cumpla los *Requisitos de la base de datos*. Asegúrese también de que ha seguido los pasos descritos en *Requisitos previos para bases de datos externas* en la *Guía de instalación del servidor de ZENworks*.

Las bases de datos compatibles son las siguientes:

 **PostgreSQL incrustada:** ZENworks instala automáticamente la base de datos incrustada en el servidor actual.

Para obtener información acerca de la configuración, consulte *["Configuración de base](#page-21-0)  [de datos PostgreSQL incrustada" en la página 22](#page-21-0)*.

 **PostgreSQL remota:** esta base de datos debe existir ya en un servidor de la red, Es recomendable usar un servidor diferente en lugar del actual.

Para obtener información acerca de la configuración, consulte *["Configuración de la](#page-21-1)  [base de datos PostgreSQL remota" en la página 22](#page-21-1)*.

 **Microsoft SQL Server:** puede crear una base de datos o usar una existente en Microsoft SQL Server.

Para obtener información acerca de la configuración, consulte *["Configuración de base](#page-22-0)  [de datos Microsoft SQL Server" en la página 23](#page-22-0)*.

- **Oracle:** si selecciona la base de datos de Oracle, la opción de confirmación de la partición estará habilitada. Solo la edición Oracle Enterprise es compatible con esta función de particionamiento. En la edición estándar de Oracle, la función de particionamiento no está disponible. Se recomienda usar el particionamiento, ya que mejora el rendimiento y la facilidad de gestión de la aplicación.
	- Seleccione **Sí, permitir que ZENworks use el particionamiento con la base de datos Oracle**. De lo contrario, seleccione **No, no usar el particionamiento con la base de datos de Oracle**.

Para obtener información acerca de la configuración, consulte *["Configuración de base](#page-24-0)  [de datos de servidor Oracle" en la página 25](#page-24-0)*.

- **8** Haga clic en **Siguiente.**
- <span id="page-20-0"></span>**9** Seleccione el tipo de autoridad certificadora (CA) para la zona de gestión.

**Nota:** la validez del certificado debe ser de entre 1 y 10 años. Si tiene previsto utilizar el servidor como un servidor de MDM, para garantizar la comunicación con dispositivos iOS y Mac, la validez del certificado no debe superar los dos años.

- **CA interna:** el certificado se genera automáticamente.
- **CA externa:** seleccione **Certificado seguro (.p12 o .pfx)**, **Certificado raíz y certificado del servidor con clave privada** o **Certificado raíz y certificado del servidor**.
- **9a** Según el certificado necesario, especifique los detalles:
	- **Certificado seguro (.p12 o .pfx)**
		- **Certificado seguro:** este certificado almacena el certificado del servidor, cualquier cadena de certificado intermedia y la clave privada en un archivo cifrado y protegido por contraseña. Es compatible con los formatos de archivo .p12 y .pfx.
		- **Contraseña:** contraseña para el archivo de certificado seguro.
	- **Certificado raíz y certificado del servidor con clave privada**
		- **Certificado raíz:** el certificado de máximo nivel del árbol de certificados emitido por la CA que firmó el certificado de servidor y cualquier cadena de certificados intermedia. Es compatible con los formatos de archivo .pem, .crt, .cer, .der, .p7b y .p7c.
- **Certificado del servidor:** es un certificado firmado que se emplea para el servidor de ZENworks. Es compatible con los formatos de archivo .pem, .crt, .cer, .der, .p7b y .p7c.
- **Clave privada:** archivo de la clave privada asociada al certificado de servidor firmado. Es compatible con el formato de archivo .der.
- **Certificado raíz y certificado del servidor**

Para usar la opción **Certificado raíz y certificado del servidor**, debe haber generado una CSR mediante el enlace **Generar CSR**.

- **Certificado raíz:** el certificado de máximo nivel del árbol de certificados emitido por la CA que firmó el certificado de servidor y cualquier cadena de certificados intermedia. Es compatible con los formatos de archivo .pem, .crt, .cer, .der, .p7b y .p7c.
- **Certificado del servidor:** es un certificado firmado que se emplea para el servidor de ZENworks. Es compatible con los formatos de archivo .pem, .crt, .cer, .der, .p7b y .p7c.
- **9b** Haga clic en **Finalizar.**

La configuración de ZENworks, que puede tardar varios minutos, se inicia. El proceso de configuración continuará en segundo plano aunque se cierre el navegador o se supere el tiempo límite de este.

Para futuras distribuciones de servidores primarios a la zona de gestión, debe emplearse la misma CA para crear el certificado seguro con la clave privada establecida por la distribución del primer servidor primario.

Después de configurar ZENworks, desde la página principal podrá usar la consola de ZENworks para acceder a las funciones de ZENworks Configuration Management.

### <span id="page-21-0"></span>**Configuración de base de datos PostgreSQL incrustada**

Seleccione la opción **PostgreSQL incrustada** para almacenar los datos de ZENworks y de auditoría. Si selecciona la opción de base de datos incrustada, no es necesario realizar ninguna configuración adicional de la base de datos para ZENworks ni la auditoría.

Si selecciona **PostgreSQL remota** para la auditoría, consulte *["Configuración de la base de datos](#page-21-1)  [PostgreSQL remota" en la página 22](#page-21-1)*.

#### <span id="page-21-1"></span>**Configuración de la base de datos PostgreSQL remota**

La base de datos PostgreSQL debe existir en un servidor diferente de la red. Es recomendable usar un servidor diferente en lugar del actual.

Para obtener información, consulte *Instalación y configuración de una base de datos de ZENworks externa* en la *Guía de instalación del servidor ZENworks*.

- <span id="page-21-2"></span>**1** Especifique la siguiente información para el servidor en el que se aloja una base de datos de ZENworks existente:
	- **Dirección del servidor:** una dirección IP válida o un nombre completo de dominio para el servidor de base de datos PostgreSQL remota.
- **Puerto:** el puerto que utiliza el servidor de base de datos PostgreSQL. El puerto por defecto para PostgreSQL en ZENworks es el 54327.
- **Nombre de la base de datos:** el nombre de la base de datos existente.
- **Nombre de usuario:** el nombre del usuario que tiene permiso de lectura y escritura para acceder a la base de datos.
- **Contraseña:** una contraseña válida para el usuario que deba acceder a la base de datos.
- **Nombre del servidor:** el nombre del servidor de base de datos PostgreSQL remota.
- **2** Haga clic en **Siguiente** y continúe con **Base de datos de auditoría**.
- **3** Especifique la información del servidor en el que se aloja una base de datos de auditoría existente. Estos campos son los mismos que para la base de datos de ZENworks (*[Paso 1](#page-21-2)*). El puerto por defecto para la base de datos de auditoría es el 2639.
- **4** Haga clic en **Siguiente** y continúe con **Configurar autoridad certificadora**. Para obtener más información, consulte el *[Paso 9 en la página 21](#page-20-0)* en *[Configuración del primer servidor primario](#page-18-1)*.

### <span id="page-22-0"></span>**Configuración de base de datos Microsoft SQL Server**

La base de datos se puede crear durante la configuración de ZENworks mediante la opción **Crear base de datos** o se puede crear de forma independiente con el método de instalación de la base de datos de ZENworks y, después, seleccionar la opción **Base de datos existente**. Para obtener información, consulte *Instalación y configuración de una base de datos de ZENworks externa* en la *Guía de instalación del servidor ZENworks*.

puede crear una base de datos o usar una existente en Microsoft SQL Server.

- ["Creación de una base de datos" en la página 23](#page-22-1)
- ["Base de datos existente" en la página 24](#page-23-0)

#### <span id="page-22-1"></span>**Creación de una base de datos**

- **1** Especifique la siguiente información para que ZENworks pueda conectarse con el servidor:
	- **Dirección del servidor:** una dirección IP válida o un nombre de dominio totalmente cualificado (FQDN) para Microsoft SQL Server.
	- **Puerto:** el puerto que utiliza Microsoft SQL Server. El puerto por defecto es el 1433.
	- **Instancia con nombre:** el nombre de la instancia de Microsoft SQL Server que tiene alojada la base de datos de ZENworks.

**Importante:** es importante saber si ha instalado Microsoft SQL Server mediante la autenticación de Windows o con un modo de autenticación mixto. Asegúrese de que selecciona la opción que coincida con las opciones de Microsoft SQL Server. De lo contrario, la autenticación fallará.

- **2** Seleccione **Crear base de datos**.
- **3** Seleccione el modo de autenticación. Según el tipo de autenticación (Windows o SQL Server), se mostrará la información siguiente:
	- **Nombre de usuario:** especifique el usuario que tiene permisos de administrador de sistema.

Para la **Autenticación de Windows**, especifique el nombre de usuario del administrador en Microsoft SQL Server o en el dominio (Microsoft Active Directory o Novell eDirectory).

Para la **Autenticación de SQL**, especifique el nombre de usuario del administrador del sistema.

- **Contraseña:** especifique una contraseña válida para acceder a la base de datos.
- **Dominio:** este campo está habilitado si selecciona **Autenticación de Windows**. Especifique el nombre de dominio totalmente cualificado (FQDN) o el nombre de host.
- **4** Haga clic en **Siguiente.**
- **5** Especifique la siguiente información:
	- **Ubicación de la base de datos:** la vía de la carpeta existente en el servidor Microsoft SQL Server que se utiliza para almacenar los archivos de la base de datos. Por ejemplo, C:\Basededatos.
	- **Nombre de la base de datos:** un nombre único para la base de datos de ZENworks.
- **6** Seleccione el modo de autenticación. Según el tipo de autenticación (Windows o SQL Server), se mostrará la información siguiente:
	- **Nombre de usuario:** especifique un usuario para la base de datos de ZENworks.

Para **Autenticación de Windows**, especifique un nombre de usuario que exista en el dispositivo o en el dominio (Microsoft Active Directory) en el que se aloje Microsoft SQL Server.

Para **Autenticación de SQL**, especifique un nombre de usuario que no exista en Microsoft SQL Server.

- **Contraseña:** este campo está habilitado si selecciona **Autenticación de Windows**. Especifique una contraseña válida para acceder a la base de datos.
- **Dominio:** este campo está habilitado si selecciona **Autenticación de Windows** en la página Configuración de Microsoft SQL Server para ZENworks y la opción **Autenticación de Windows** en esta página. Especifique el nombre de dominio totalmente cualificado (FQDN) o nombre de host y asegúrese de que se pueda acceder al FQDN.
- **7** Haga clic en **Siguiente** y continúe con *Base de datos de auditoría*. Estos campos son los mismos que para la base de datos de ZENworks.
- **8** Haga clic en **Siguiente** y continúe con **Configurar autoridad certificadora**. Para obtener más información, consulte el *[Paso 9 en la página 21](#page-20-0)* en *[Configuración del primer servidor primario](#page-18-1)*.

#### <span id="page-23-0"></span>**Base de datos existente**

La base de datos se puede crear mediante el método de instalación de la base de datos de ZENworks.

- **1** Especifique la siguiente información para que ZENworks pueda conectarse con el servidor:
	- **Dirección del servidor:** una dirección IP válida o un nombre de dominio totalmente cualificado (FQDN) para Microsoft SQL Server.
	- **Puerto:** el puerto que utiliza Microsoft SQL Server. El puerto por defecto es el 1433.
	- **Instancia con nombre:** el nombre de la instancia de Microsoft SQL Server que tiene alojada la base de datos de ZENworks.
- **2** Seleccione **Base de datos existente.**
- **3** Haga clic en **Siguiente.**
- **4** Especifique la siguiente información sobre la base de datos de ZENworks existente:
	- **Nombre de la base de datos:** el nombre de la base de datos creada mediante el método de creación de bases de datos de ZENworks (setup.exe -c o setup.sh -c).
- **5** Seleccione el modo de autenticación. Según el tipo de autenticación (Windows o SQL Server), se mostrará la información siguiente:
	- **Nombre de usuario:** especifique el mismo nombre de usuario indicado al crear la base de datos a través del método de creación de bases de datos de ZENworks.
	- **Contraseña:** especifique una contraseña válida para acceder a la base de datos.
	- **Dominio:** este campo está habilitado si selecciona **Autenticación de Windows**. Especifique el nombre de dominio totalmente cualificado (FQDN) o el nombre de host.
- **6** Haga clic en **Siguiente** y continúe con *Base de datos de auditoría.* Estos campos son los mismos que para la base de datos de ZENworks.
- **7** Haga clic en **Siguiente** y continúe con **Configurar autoridad certificadora**. Para obtener más información, consulte el *[Paso 9 en la página 21](#page-20-0)* en *[Configuración del primer servidor primario](#page-18-1)*.

### <span id="page-24-0"></span>**Configuración de base de datos de servidor Oracle**

El esquema de usuario se puede crear durante la configuración de ZENworks mediante la opción **Crear esquema de usuario** o se puede crear de forma independiente con el método de instalación de la base de datos de ZENworks y, después, seleccionar la opción **Esquema de usuario existente**. Para obtener información, consulte *Instalación y configuración de una base de datos de ZENworks externa* en la *Guía de instalación del servidor ZENworks*.

- ["Creación de un esquema de usuario" en la página 25](#page-24-1)
- ["Esquema de usuario existente" en la página 27](#page-26-0)

#### <span id="page-24-1"></span>**Creación de un esquema de usuario**

Para que ZENworks pueda conectarse con el servidor Oracle con un **Nuevo esquema de usuario**:

- **1** Especifique la siguiente información para que ZENworks pueda conectarse con el servidor Oracle:
	- **Dirección del servidor:** una dirección IP válida o un nombre de dominio totalmente cualificado (FQDN) para el servidor Oracle.
	- **Puerto:** el puerto que utiliza el servidor de base de datos de ZENworks. El puerto por defecto es el 1521.
	- **Nombre del servicio:** para la conectividad con el servidor de Oracle, especifique un nombre de servicio válido.

**Esquema de usuario de Oracle:** las opciones de esquema de usuario se emplean para configurar un esquema de base de datos de Oracle externa para configurar ZENworks. Puede crear un nuevo esquema de usuario o emplear uno que ya exista en el servidor de base de datos de Oracle.

**2** Seleccione **Nuevo esquema de usuario**.

- **3** Especifique las credenciales de usuario para un administrador que tenga derecho a crear el esquema de usuario si va a crear uno.
	- **Nombre de usuario:** el nombre del usuario que tiene permiso de lectura y escritura para acceder a la base de datos.
	- **Contraseña:** una contraseña válida para el usuario que deba acceder a la base de datos.
- **4** Haga clic en **Siguiente.**
- **5** Especifique la siguiente información:
	- **Nombre de usuario:** especifique un nuevo nombre de usuario para la base de datos de ZENworks. El nombre de usuario puede tener 30 caracteres como máximo. No debe incluir espacios ni caracteres especiales como  $(\mathcal{Q}[\ ]/ : ^*? | > <^* \& \% {}; ; , \wedge + - = ( ) : ^*'.$ . El nombre de usuario no puede ser una palabra reservada por la base de datos y no puede empezar por un número.
	- **Contraseña:** especifique una contraseña válida para acceder a la base de datos de ZENworks. La contraseña puede tener 30 caracteres como máximo. No debe incluir caracteres especiales como  $($ ; : "  $/$  @ % ? { } ). La contraseña no puede ser una palabra reservada por la base de datos y no puede empezar por un número.
	- **Confirmar contraseña:** utilice este campo para confirmar que la contraseña es correcta. Si no coinciden, se mostrará un mensaje de error al hacer clic en **Siguiente**. Debe volver a introducir la contraseña correcta.
- **6** Seleccione **Permitir que ZENworks cree los espacios de tablas** o **Permitir que el administrador de la base de datos Oracle cree el espacio de tablas** para los espacios de tablas necesarios para la base de datos de ZENworks.

Seleccione **Permitir que ZENworks cree los espacios de tablas** si desea que la base de datos de ZENworks cree los espacios. Especifique la siguiente información:

- **Nombre de espacio de tabla para las tablas:** especifique el nombre de los espacios para las tablas. Debe ser un nombre único y empezar por [a-z] | [A-Z]. Se deben seguir las convenciones de denominación de los espacios de tablas de Oracle.
- **Nombre del espacio de tablas para los índices:** especifique el nombre del espacio de tablas para los índices. Debe ser un nombre único y empezar por [a-z] | [A-Z]. Se deben seguir las convenciones de denominación de los espacios de tablas de Oracle.
- **Ubicación del archivo DBF para las tablas:** especifique la vía totalmente cualificada del archivo dbf. Debe ser exclusiva. La vía física especificada de la carpeta debe existir.
- **Ubicación del archivo DBF para los índices:** especifique la vía totalmente cualificada del archivo DBF. Debe ser exclusiva. La vía física especificada de la carpeta debe existir.

#### O bien

Seleccione **Permitir que el administrador de la base de datos Oracle cree el espacio de tablas** si desea que el administrador de la base de datos cree el espacio de tablas. Especifique la siguiente información:

- **Nombre de espacio de tabla para las tablas:** nombre del espacio de tablas para las tablas que existen en el servidor de Oracle.
- **Nombre del espacio de tablas para los índices:** nombre del espacio de tablas para los índices que existen en el servidor de Oracle.

**Importante:** si usa ASM (gestión de almacenamiento automática) o cualquier otro almacenamiento de disco, seleccione **Permitir que el administrador de la base de datos cree los espacios de tablas**.

- **7** Haga clic en **Siguiente** y continúe con la configuración de la **Base de datos de auditoría**. Estos campos son los mismos que para la base de datos de ZENworks.
- **8** Haga clic en **Siguiente** y continúe con **Configurar autoridad certificadora**. Para obtener más información, consulte el *[Paso 9 en la página 21](#page-20-0)* en *[Configuración del primer servidor primario](#page-18-1)*.

#### <span id="page-26-0"></span>**Esquema de usuario existente**

El esquema de usuario se puede crear mediante el método de instalación de la base de datos de ZENworks. Para obtener información, consulte *Instalación y configuración de una base de datos de ZENworks externa* en la *Guía de instalación del servidor ZENworks*.

Para que ZENworks se conecte con el servidor de Oracle con un **Esquema de usuario existente**:

- **1** Especifique la siguiente información para que ZENworks pueda conectarse con el servidor Oracle:
	- **Dirección del servidor:** una dirección IP válida o un nombre de dominio totalmente cualificado (FQDN) para el servidor Oracle.
	- **Puerto:** el puerto que utiliza el servidor de base de datos de ZENworks. El puerto por defecto es el 1521.
	- **Nombre del servicio:** para la conectividad con el servidor de Oracle, especifique un nombre de servicio válido.

**Esquema de usuario de Oracle:** las opciones de esquema de usuario se emplean para configurar un esquema de base de datos de Oracle externa para configurar ZENworks. Puede crear un nuevo esquema de usuario o emplear uno que ya exista en el servidor de base de datos de Oracle.

- **2** Seleccione **Esquema de usuario existente**.
- **3** Haga clic en **Siguiente.**
- **4** Especifique la siguiente información:
	- **Nombre de usuario:** el nombre de un usuario de la base de datos de ZENworks existente, con permiso para crear tablas, vistas, procedimientos, secuencias y activadores.
	- **Contraseña:** una contraseña válida para acceder a la base de datos.
- **5** Especifique los nombres de espacios de tablas para ZENworks:
	- **Nombre de espacio de tabla para las tablas:** nombre de espacio de tablas para las tablas. Este nombre debe estar asociado a un nombre de usuario existente especificado en el campo **Usuario**.
	- **Nombre de espacio de tabla para los índices:** nombre de espacio de tablas para los índices. Este nombre debe estar asociado a un nombre de usuario existente especificado en el campo **Usuario**.
- **6** Haga clic en **Siguiente** y continúe con la configuración de la *Base de datos de auditoría*. Estos campos son los mismos que para la base de datos de ZENworks.
- **7** Haga clic en **Siguiente** y continúe con **Configurar autoridad certificadora**. Para obtener más información, consulte el *[Paso 9 en la página 21](#page-20-0)* en *[Configuración del primer servidor primario](#page-18-1)*.

# <span id="page-27-0"></span>**Configuración de los servidores primarios adicionales**

Para configurar servidores primarios adicionales en su zona de gestión de ZENworks:

- **1** Distribuya ZENworks Appliance. Para obtener más información, consulte el *[Capítulo 3,](#page-10-3)  ["Distribución del dispositivo", en la página 11](#page-10-3)*.
- **2** Abra la URL en un navegador Web compatible.

La URL (https://<nombrecompletodedominio>:9443 o https:// <direcciónip>:9443) se mostrará en la consola del dispositivo.

**3** Entre en ZENworks Appliance con las credenciales de usuario root o zenadmin usadas en el *[Paso 2](#page-16-2)*, en la *["Configuración de los valores del dispositivo" en la página 17](#page-16-3)*.

Al entrar por primera vez, se le solicitará que configure ZENworks Appliance.

**4** Verifique los requisitos previos en la página Configurar zona de gestión de ZENworks.

En función de la forma en que desee usar ZENworks, deberá tener preparada la información necesaria para completar la configuración.

Requisitos para el servidor que se va a añadir a una zona de gestión de ZENworks existente:

- Nombre DNS o dirección IP del servidor primario de la zona
- Credenciales del administrador de la zona para añadir un nuevo servidor primario
- El servidor primario adicional solo se puede añadir si todos los servidores primarios de la zona se actualizan a ZENworks
- **5** Seleccione el tipo de zona de gestión **Si el servidor se está añadiendo a una zona de gestión de ZENworks existente** y haga clic en **Añadir nuevo servidor primario**.
- **6** Especifique lo siguiente:
	- **Dirección del servidor:** dirección IP o nombre completo de dominio del servidor primario.
	- **Puerto:** puerto utilizado por el primer servidor primario de la zona de gestión. El puerto por defecto es el 443.
	- **Nombre de usuario:** nombre de usuario del administrador de la zona de gestión de ZENworks.
	- **Contraseña:** contraseña del administrador de la zona de gestión de ZENworks.
- **7** Haga clic en **Siguiente.**
- **8** En el recuadro de diálogo Certificado desconocido, valide el certificado y haga clic en **Aceptar** para comunicarse de forma segura con el primer servidor primario.
- **9** Especifique los detalles del certificado del servidor primario adicional.

**Nota:** la validez del certificado debe ser de entre 1 y 10 años. Si tiene previsto utilizar el servidor como un servidor de MDM, para garantizar la comunicación con dispositivos iOS y Mac, la validez del certificado no debe superar los dos años.

 Si se usa un certificado interno en el primer servidor primario, ZENworks detecta el certificado interno y emite de forma automática el certificado.

- Si se usa un certificado externo en el primer servidor primario, seleccione el certificado requerido (**Certificado del servidor con clave privada** o **Certificado del servidor**). Si ha usado el enlace **Generar CSR**, cargue el **certificado del servidor**. Según el tipo de certificado, especifique los detalles siguientes:
	- **Certificado de servidor:** acceda al certificado firmado que se debe usar para este servidor.

El certificado debe ser una sucesión ordenada de certificados de SubCA (aprobado por la SubCA) y CA (aprobado por la CA raíz):

====Beginning of the Certificate File====

=[Certificado de servidor]=

=[Certificado de SubCA]=

=[Certificado de CA]=

====End of the Certificate File====

 **Archivo de clave privada:** este campo está habilitado si selecciona la opción **Certificado del servidor con clave privada**. Acceda al archivo de clave privada **.der** asociado al certificado firmado.

Para convertir el archivo PEM en un archivo DER, utilice el comando siguiente:

openssl pkcs8 –topk8 –nocrypt –in privateKey.key –inform PEM – out key.der –outform DER

Para verificar el archivo privateKey.key, utilice el comando siguiente:

openssl rsa -in privateKey.key -check

**10** Haga clic en **Finalizar.**

La configuración de ZENworks, que puede tardar varios minutos, se inicia. El proceso de configuración continuará en segundo plano aunque se cierre el navegador o se supere el tiempo límite de este.

### <span id="page-28-0"></span>**Registros**

Antes de configurar ZENworks, todos los registros se almacenan en /var/opt/novell/jetty/ logs/jetty.stderrout.out.

Durante la configuración de ZENworks y después de este proceso, todos los registros se almacenan en /var/opt/novell/log/zenworks.

# <span id="page-30-2"></span><span id="page-30-0"></span><sup>5</sup>**Gestión de dispositivos**

En ZENworks Appliance, se proporciona una interfaz basada en Web para gestionar el dispositivo. La interfaz de usuario permite configurar y realizar operaciones sobre un servidor primario de ZENworks. Los cuadros que se muestran dependen del usuario que entre a la sesión.

Para administrar ZENworks, consulte el *[Capítulo 6, "Gestión de sistemas ZENworks", en la página 39](#page-38-2)*.

ZENworks Appliance permite reconfigurar valores del dispositivo, como contraseñas de administración, valores de red y valores de certificados.

**Nota:** ZENworks no admite la instalación de software de otros fabricantes en el dispositivo. El EULA de ZENworks no permite la instalación de software de otros fabricantes en el dispositivo.

ZENworks Appliance admite los usuarios root y zenadmin. Debe utilizar el usuario root si desea realizar cualquier operación en el dispositivo y en ZENworks.

Para gestionar ZENworks Appliance:

**1** En un navegador Web compatible, abra la URL para acceder a la consola de gestión.

La URL (https://<nombrecompletodedominio>:9443 o https:// <direcciónip>:9443) se muestra en la consola del dispositivo.

**2** Especifique las credenciales de entrada a la sesión y haga clic en **Entrar**.

Las siguientes opciones están disponibles en la configuración del dispositivo:

- ["Configuración de Ganglia" en la página 31](#page-30-1)
- ["Supervisión de Ganglia" en la página 33](#page-32-0)
- ["Red" en la página 33](#page-32-1)
- ["Hora" en la página 33](#page-32-2)
- ["Almacenamiento" en la página 34](#page-33-0)
- ["Servicios del sistema" en la página 34](#page-33-1)
- ["Cortafuegos" en la página 35](#page-34-2)
- ["Contraseñas de administrador" en la página 35](#page-34-3)
- ["Parche probado" en la página 36](#page-35-0)
- ["Actualización en línea" en la página 36](#page-35-1)
- ["Apagado y reinicio de ZENworks Appliance" en la página 37](#page-36-0)

# <span id="page-30-1"></span>**Configuración de Ganglia**

Ganglia es un sistema de supervisión ampliable y distribuido que permite recopilar información sobre el sistema ZENworks Appliance. Las métricas que puede supervisar por defecto son las de CPU, disco, carga, memoria, redes y procesos.

**Nota:** la configuración y los servicios de supervisión de Ganglia se detendrán por defecto. Si fuera necesario, puede iniciar manualmente la configuración y los servicios de supervisión de Ganglia. Para obtener más información sobre cómo habilitar la supervisión de Ganglia, consulte ["Habilitación](#page-31-0)  [de la supervisión de Ganglia" en la página 32](#page-31-0).

- **1** En la página principal de ZENworks Appliance, en la sección Configuración del dispositivo, haga clic en **Configuración de Ganglia**.
- **2** Puede modificar las siguientes opciones de configuración:
	- **Permitir servicios de supervisión completos:** seleccione esta opción para recibir y almacenar métricas de otros dispositivos y permitir que la interfaz Web de Ganglia se ejecute en el mismo dispositivo que ZENworks Appliance.

Para inhabilitar la supervisión de Ganglia, desactive esta opción. Solo puede hacerlo si dispone de un sistema de supervisión que desea utilizar para ZENworks Appliance, o bien si quiere configurar un dispositivo dedicado para ver la información de supervisión. (Para ello, seleccione **Difusión unidireccional** a continuación y especifique el nombre de DNS o la dirección IP del dispositivo en el que está almacenada la información de supervisión).

- **Permitir supervisión en este dispositivo:** seleccione esta opción para permitir la supervisión de Ganglia en este dispositivo.
	- **Multidifusión:** seleccione esta opción para enviar la información de supervisión a otros dispositivos de la red.
	- **Monodifusión:** seleccione esta opción para enviar información de supervisión a un único destino.
		- **Publicar para:** especifique el servidor al que Ganglia envía información de supervisión mientras se está ejecutando en el modo Difusión unidireccional.
- **Opciones de herramienta de supervisión:** seleccione esta opción para permitir que la herramienta de supervisión acceda al servidor a través del puerto http 9080 mediante una similar a http://:9080/gweb/.
- **3** (Opcional) Haga clic en **Restablecer base de datos** para eliminar todas las métricas de Ganglia existentes de este dispositivo.

Esta opción no es aplicable a la base de datos de ZENworks.

**4** Haga clic en **Aceptar.**

Para obtener más información sobre cómo utilizar la supervisión de Ganglia con ZENworks Appliance, consulte la *["Supervisión de Ganglia" en la página 33](#page-32-0)*.

### <span id="page-31-0"></span>**Habilitación de la supervisión de Ganglia**

Para habilitar la supervisión de Ganglia, inicie los siguientes servicios:

- novell-gmond.service
- novell-gmetad.service
- apache2.service

Para iniciar el servicio temporalmente, ejecute el comando systemctl start <nombre\_del\_servicio>.

**Nota:** siempre que reinicie el dispositivo, debe ejecutar el comando para iniciar el servicio de supervisión.

Para habilitar los servicios permanentemente, ejecute el comando systemctl enable <nombre\_del\_servicio>.

# <span id="page-32-0"></span>**Supervisión de Ganglia**

Ganglia es un sistema de supervisión ampliable y distribuido que permite recopilar información sobre el sistema ZENworks Appliance. Las métricas que puede supervisar por defecto son las de CPU, disco, carga, memoria, redes y procesos. Para obtener más información, consulte *[Ganglia](http://ganglia.info/)*.

### <span id="page-32-1"></span>**Red**

- **1** En la página principal de ZENworks Appliance, en la sección Configuración del dispositivo, haga clic en **Red**.
- **2** En **Configuración DNS,** puede modificar los valores de servidores de nombres, dominios de búsqueda y puerta de enlace para la red de ZENworks Appliance.
- **3** En **Configuración de NIC**, haga clic en el **ID** para modificar la dirección IP, el nombre de host y la máscara de red de cualquier controlador de interfaz de red (NIC) asociado al dispositivo. (Si hay varias NIC configuradas para ZENworks Appliance, puede configurar las NIC adicionales).
- **4** Haga clic en **Aceptar** y reinicie el dispositivo para que se reflejen los cambios.
- **5** (Opcional) En **Restricciones de acceso de interfaz de administración de dispositivo (puerto 9443),** especifique la dirección IP de cualquier red a la que desee permitir el acceso a ZENworks Appliance. Déjelo en blanco para permitir que cualquier red acceda a ZENworks Appliance.
- **6** Haga clic en **Aceptar.**

## <span id="page-32-2"></span>**Hora**

- **1** En la página principal de ZENworks Appliance, en la sección Configuración del dispositivo, haga clic en **Hora**.
- **2** Cambie las opciones de configuración de hora necesarias:
	- **NTP Server (Servidor NTP):** especifique el servidor NTP que desee utilizar para sincronizar la hora. Es posible especificar varios servidores separándolos con espacios.
	- **Región:** seleccione la región en la que se encuentra ZENworks Appliance.
	- **Zona horaria:** seleccione la zona horaria en la que se encuentra ZENworks Appliance.
	- **Reloj de hardware definido como UTC.**
- **3** Haga clic en **Aceptar.**

## <span id="page-33-0"></span>**Almacenamiento**

Si ha creado particiones en el disco duro (/vastorage y /var), ZENworks Appliance ofrece herramientas que le permitirán ampliar el espacio de almacenamiento para las particiones / vastorage y /var.

- **1** Apague el dispositivo.
- **2** Use las herramientas del fabricante de la plataforma de visualización para expandir los discos virtuales que contengan las particiones que desea expandir.
- **3** Inicie el dispositivo.
- **4** En la página principal de ZENworks Appliance, en la sección Configuración del dispositivo, haga clic en **Almacenamiento.**
- **5** En la sección **Discos de dispositivos que contienen espacio disponible no asignado,** seleccione las particiones que desee expandir.
- **6** Haga clic en **Expandir particiones**.

Después de hacer clic en Expandir particiones, se abrirá un mensaje emergente del navegador.

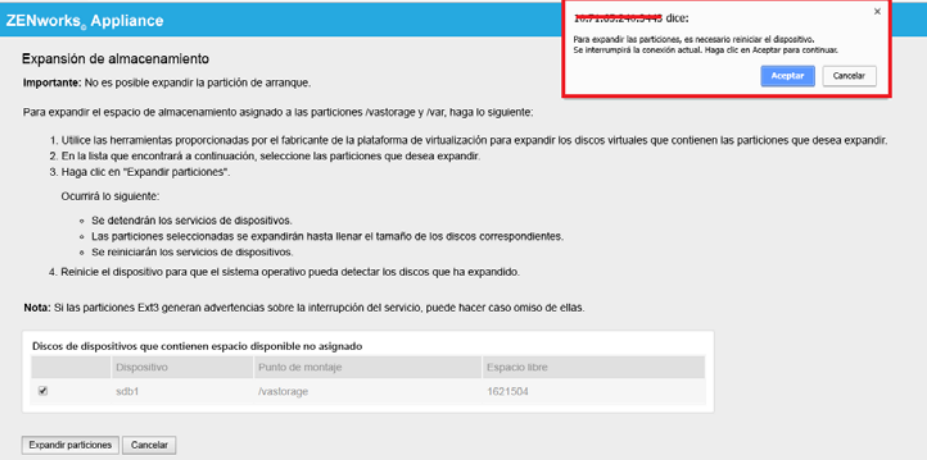

**7** Haga clic en Aceptar y reinicie el dispositivo para que el sistema operativo detecte el cambio de tamaño del volumen.

#### **Nota**

- La expansión de la unidad se lleva a cabo durante el proceso de apagado.
- Si ha instalado más de dos discos duros en el dispositivo, utilice la herramienta YaST para expandir los discos duros adicionales (excepto el directorio raíz y vastorage).

### <span id="page-33-1"></span>**Servicios del sistema**

Muestra los servicios que se están ejecutando en ZENworks Appliance. Hay disponibles los siguientes servicios del sistema:

 $\triangle$  SSH

- ◆ Proxy DHCP
- $\bullet$  Samba

En la página Servicios del sistema, puede llevar a cabo las siguientes acciones:

- ["Inicio, detención y reinicio de servicios del sistema" en la página 35](#page-34-0)
- ["Definición de servicios del sistema como automáticos o manuales" en la página 35](#page-34-1)

### <span id="page-34-0"></span>**Inicio, detención y reinicio de servicios del sistema**

- **1** En la página Servicios del sistema, seleccione el servicio que desee iniciar, detener o reiniciar.
- **2** Haga clic en **Acción** y luego en **Iniciar**, **Detener** o **Reiniciar**.

## <span id="page-34-1"></span>**Definición de servicios del sistema como automáticos o manuales**

- **1** En la página Servicios del sistema, seleccione el servicio que desee definir como automático o manual.
- **2** Haga clic en **Opciones** y luego en **Definir como Automático** o **Definir como Manual**.

Si selecciona **Definir como Automático**, los servicios SSH se iniciarán automáticamente cuando se inicie el dispositivo.

Si selecciona **Definir como Manual**, tendrá que iniciar o detener los servicios SSH manualmente después de iniciar el dispositivo.

# <span id="page-34-2"></span>**Cortafuegos**

Durante la configuración, se abren algunos puertos del dispositivo. Puede ver la configuración de cortafuegos actual desde ZENworks Appliance.

**1** En la página principal de ZENworks Appliance, en la sección Configuración del dispositivo, haga clic en **Cortafuegos**.

Los números de puertos se mostrarán con el estado actual.

Si tiene un cortafuegos, debe permitir los números de puertos indicados para asegurarse de que disfruta una experiencia sin complicaciones al usar ZENworks Appliance. Es recomendable no cambiar los valores por defecto de ningún puerto.

Para obtener más información sobre cómo abrir los puertos del cortafuegos, consulte la sección correspondiente en la [documentación de SUSE Linux Enterprise Server](https://www.suse.com/documentation/sles-12/book_security/data/sec_security_firewall_suse.html) (https://www.suse.com/ documentation/sles-12/book security/data/sec security firewall suse.html).

# <span id="page-34-3"></span>**Contraseñas de administrador**

- **1** En la página principal de ZENworks Appliance, en la sección Configuración del dispositivo, haga clic en **Contraseñas de administrador**.
- **2** Especifique las nuevas contraseñas para los administradores root y zenadmin.

Si va a modificar la contraseña del usuario root, primero deberá introducir la actual.

- **3** (Opcional) Seleccione o desactive **Permitir acceso root a SSH**. Si esta opción está seleccionada, el usuario root puede acceder al dispositivo mediante SSH. Si esta opción no está seleccionada, solo el usuario zenadmin podrá acceder al dispositivo mediante SSH.
- **4** Haga clic en **Aceptar.**

## <span id="page-35-0"></span>**Parche probado**

La página Parche probado permite administrar los parches probados de ZENworks Appliance. Puede instalar nuevos parches que incluyan soluciones para problemas, ver los parches instalados actualmente y desinstalar parches.

- **1** En la página principal de ZENworks Appliance, en la sección Configuración del dispositivo, haga clic en **Parche probado**.
- **2** (Opcional) Instalar un parche descargado:
	- **2a** Descargue el parche en el dispositivo desde el *[sitio de descargas](https://download.novell.com/Download?buildid=79EI9bMqBuU~)*.
	- **2b** En la página Parche con pruebas mínimas, haga clic en **Examinar** para seleccionar el parche descargado.
	- **2c** Haga clic en **Instalar**.
- **3** (Opcional) Gestionar parches instalados:
	- **3a** En **Gestionar parches instalados**, en la columna **Nombre de parche**, seleccione el parche que desee desinstalar.
	- **3b** Haga clic en **Desinstalar parche más reciente**.

Solo es posible desinstalar los últimos parches instalados.

# <span id="page-35-1"></span>**Actualización en línea**

La actualización en línea permite actualizar el dispositivo.

**1** En la página principal de ZENworks Appliance, en la sección Configuración del dispositivo, haga clic en **Actualización en línea**.

Puede llevar a cabo las siguientes acciones:

 **Registrar:** le permite registrarse en el servidor del Centro de servicios al cliente de Micro Focus (MFCC) o en un servidor de la herramienta de gestión de suscripciones (SMT) local desde el que podrá descargar actualizaciones de software e instalarlas automáticamente para actualizar el producto.

Para registrarse en el servicio de actualización en línea:

- 1. Haga clic en la pestaña Registrar.
- 2. Seleccione el tipo de servicio **SMT local** (herramienta de gestión de suscripciones) o **Centro de servicios al cliente de Novell** (NCC).

Según el tipo de servicio, especifique la información siguiente:

#### **SMT local**

- **Nombre de host:** el nombre de host del servidor del que desea realizar la descarga.
- **URL de certificado SSL (opcional):** el certificado SSL necesario para comunicarse con el servidor.
- **Vía de espacio de nombres (opcional):** el espacio de nombres del archivo o directorio.

#### **Centro de servicios al cliente de Novell**

- **Correo electrónico:** la dirección de correo electrónico donde se recibirán las actualizaciones del paquete de productos ZENworks.
- **Clave de activación:** la clave de activación para la licencia base del servidor.
- **Permitir envío de datos:** seleccione cómo desea recibir el **perfil de hardware** o la **información opcional** de los datos.
- 3. Haga clic en **Registrar**.
- **Actualizar ahora:** después del registro, haga clic en **Actualizar ahora** para activar las actualizaciones descargadas.
- **Programar:** después del registro, puede configurar el tipo de actualizaciones que se van a descargar y si las licencias se deben aceptar automáticamente.

Para programar actualizaciones en línea:

- 1. Haga clic en la pestaña **Programar.**
- 2. Seleccione una programación para descargar actualizaciones (manual, diaria, semanal o mensual).
- **Ver información:** muestra la lista de actualizaciones de software instaladas y descargadas.
- **Actualizar:** actualiza el estado de las actualizaciones en el dispositivo.

**Nota:** los parches de seguridad del sistema operativo y las actualizaciones de ZENworks Appliance se proporcionan cada tres o cuatro meses.

# <span id="page-36-0"></span>**Apagado y reinicio de ZENworks Appliance**

**1** En la página principal de ZENworks Appliance, en la sección Configuración del dispositivo, haga clic en **Rearrancar** o en **Apagar**.

Esto le permitirá reiniciar o apagar ZENworks Appliance.

6

# <span id="page-38-2"></span><span id="page-38-0"></span><sup>6</sup>**Gestión de sistemas ZENworks**

La interfaz de usuario permite configurar y realizar operaciones sobre un servidor primario de ZENworks. Los cuadros que se muestran dependen del usuario que entre a la sesión.

En ZENworks, los usuarios root y zenadmin tienen todos los privilegios. El usuario zenadmin se usa como administrador de ZENworks para realizar las actividades cotidianas en ZENworks.

Los usuarios root y zenadmin pueden realizar las siguientes operaciones:

- Explorar todos los archivos y las carpetas del sistema del dispositivo
- Ver registros
- Ver y editar configuraciones de registros
- Ver y editar los valores de configuración de ZENworks
- Reiniciar el dispositivo y ZENworks
- Lanzar un terminal y ejecutar comandos de ZENworks

Para gestionar ZENworks Appliance:

**1** Abra la URL en un navegador Web compatible para acceder a la consola de gestión.

Por ejemplo: https://<nombrecompletodedominio>:9443 o https:// <direcciónip>:9443

**2** Especifique las credenciales de entrada a la sesión y haga clic en **Entrar**.

Si entra como usuario root o zenadmin, en la sección ZENworks se muestran las siguientes opciones

- ["Configuración de ZENworks" en la página 39](#page-38-1)
- ["Terminal y Explorador de archivos" en la página 41](#page-40-0)
- ["Registros" en la página 43](#page-42-0)
- ["Configuración de registro" en la página 44](#page-43-0)
- ["Configuración de recurso compartido de Samba" en la página 45](#page-44-0)
- ["Centro de control de ZENworks" en la página 46](#page-45-0)

### <span id="page-38-1"></span>**Configuración de ZENworks**

La página Configuración de ZENworks solo está disponible después de configurar ZENworks correctamente.

**1** En la página principal de ZENworks Appliance, en la sección **ZENworks**, haga clic en **Configuración de ZENworks.**

La página Configuración de ZENworks ofrece las vistas Resumen, Básica y Avanzado.

La vista Resumen permite ver los detalles del servidor primario de ZENworks. Esto incluye información sobre el certificado, la base de datos de ZENworks, la base de datos de auditoría de ZENworks y detalles del dispositivo, como el tipo de hipervisor usado, el sistema operativo, la RAM y el sistema de archivos, así como los datos del disco duro.

El dispositivo tiene integrados 43 GB para el sistema de archivos rootfs, que se monta en el directorio raíz. El disco duro adicional que se añade se conectará a /dev/sdb1 y se montará en / vastorage. Todas las configuraciones relacionadas con ZENworks, los archivos de registro, los archivos de copia de seguridad, los certificados y los archivos binarios se almacenan en el disco duro adicional.

Haga clic en **Abrir el Centro de control de ZENworks** para usar ZENworks.

La vista Básica muestra los valores de configuración del servidor usados con más frecuencia. Es posible editar los valores frecuentes usados en ZENworks.

Por ejemplo, es posible configurar el valor de **Número de hilos HTTP** modificando su valor por defecto, guardando y reiniciando el servicio pendiente disponible en la página Reiniciar servicio.

La vista Básica ofrece las siguientes opciones:

- **Guardar:** permite guardar los valores modificados.
- **Actualizar:** actualiza todas las configuraciones de ZENworks
- **Restablecer todos los valores por defecto:** revierte los valores al estado original que tenían cuando se aplicó por última vez la actualización del sistema ZENworks.
- **Reiniciar servicios:** permite seleccionar los servicios que se deben reiniciar para reflejar los cambios de configuración.

Si hay un cambio en el archivo de configuración asociado con el proceso de ZENworks, el sistema lo determina automáticamente y el proceso se muestra en la página Reiniciar servicios.

La vista Avanzado permite ver, configurar o editar cualquier archivo de configuración del servidor que tenga que ver con ZENworks, como ZENServer, Tomcat, CASA, datamodel, ZENLoader o ZMAN. Puede ver todos los archivos de configuración relevantes del servidor en el servidor primario de ZENworks.

El archivo tiene el modo de solo lectura por defecto. Para editar un archivo, cambie a **Editar modo**, modifique el contenido necesario del archivo y haga clic en **Guardar**. Los cambios se aplican al archivo y es preciso reiniciar el proceso correspondiente haciendo clic en **Reiniciar servicios**.

La vista Avanzado ofrece las siguientes opciones:

- **Modo Edición:** permite cambiar a un archivo de configuración del servidor en un editor o editarlo.
- **Volver a cargar:** permite cargar el archivo de configuración del servidor en el sistema de archivos. Se perderán los cambios no guardados que haya realizado en el editor.
- **Restaurar valores por defecto:** revierte el archivo al estado original que tenía cuando se aplicó por última vez la actualización del sistema ZENworks.
- **Guardar:** permite guardar un archivo de configuración del servidor en el sistema de archivos.
- **Renovar todos:** actualiza todas las configuraciones de ZENworks
- **Descarga:** permite descargar los archivos de configuración del servidor.
- **Descargar todos los archivos:** permite descargar todas las carpetas de configuración del servidor que se muestran en el panel izquierdo. El dispositivo crea un archivo comprimido de los archivos que se van a descargar.
- **Restablecer todos los valores por defecto:** revierte todos los archivos al estado original que tenían cuando se aplicó por última vez la actualización del sistema ZENworks.
- ◆ **Seleccionar vía:** haga clic en el icono para seleccionar la vía **b** a fin de copiar la vía física del archivo de configuración.
- **Reiniciar servicios:** permite seleccionar los servicios que es necesario reiniciar (en la vista Básica o Avanzado) y que se reflejen los cambios de configuración.

Si hay un cambio en el archivo de configuración asociado con el proceso de ZENworks, el sistema lo determina automáticamente y el proceso se muestra en la página Reiniciar servicios.

# <span id="page-40-0"></span>**Terminal y Explorador de archivos**

Esta opción lanza una vista integrada para el explorador del sistema de archivos y el terminal.

- ["Terminal" en la página 41](#page-40-1)
- ["Explorador de archivos" en la página 42](#page-41-0)

### <span id="page-40-1"></span>**Terminal**

El servicio SSH debe estar en ejecución para que el terminal funcione. Por motivos de seguridad, el servicio SSH no se inicia por defecto.

- **1** En la página principal de ZENworks Appliance, en **Configuración del dispositivo,** haga clic en el icono **Servicios del sistema.**
- **2** Seleccione **Servicio SSH** en la página Servicios del sistema.
- **3** Haga clic en **Acción** y luego en **Iniciar**.

Establezca el servicio SSH como **Automático** si desea que el servicio SSH se reinicie automáticamente al reiniciar el dispositivo.

**4** En la página principal de ZENworks Appliance, en la sección **ZENworks**, haga clic en **Terminal y explorador de archivos**.

Una nueva ventana del navegador lanzará dos marcos con un **Explorador de archivos** (para realizar operaciones de archivos) y un **Terminal**. Siempre que cierre el explorador de terminal o la pestaña, se mostrará un mensaje de confirmación.

Si ha entrado como usuario zenadmin o root, puede abrir una sesión de terminal. El usuario zenadmin puede ejecutar comandos de ZENworks como zman, zac y novell-zenworksconfigure.

Puede llevar a cabo operaciones de archivos con un Explorador de archivos integrado que permite transferir contenido entre el sistema de archivos local y el remoto. También puede abrir nuevos terminales con raíz en cualquier carpeta del sistema de archivos remoto.

Para lanzar más de un terminal, haga clic en **Nuevo terminal**. Por defecto, solo se pueden lanzar cinco terminales como máximo.

Para configurar otro valor de terminal distinto del establecido por defecto:

- **1** Acceda a /etc/opt/novell/base.
- **2** Abra el archivo terminal\_config.properties.
- **3** Modifique el valor de maxTerminalsPerBrowser, establezca el deseado y guarde el archivo.

Para seleccionar un tema (color de fondo y de primer plano) para los terminales:

**1** Haga clic en el icono de Valores  $\Phi$  y seleccione el tema de terminal deseado.

Para crear un tema:

- **1** Acceda a /etc/opt/novell/base.
- **2** Abra el archivo terminal-themes.xml.
- **3** Añada su propio tema y guarde el archivo. Por ejemplo:

```
<theme>
         <name>example</name>
     <background-color>#000000</background-color>
         <foreground-color>yellow</foreground-color>
</theme>
```
### <span id="page-41-0"></span>**Explorador de archivos**

**1** En la página principal de ZENworks Appliance, en la sección **ZENworks**, haga clic en **Terminal y explorador de archivos**.

Una nueva ventana del navegador lanzará dos marcos con un **Explorador de archivos** (para realizar operaciones de archivos) y un **Terminal** (SSH).

Permite realizar operaciones sobre archivos y carpetas.

- Las operaciones de archivos están basadas en privilegios de usuario (permisos de archivo POSIX).
- Si entra como usuario zenadmin, todas las operaciones de archivos se ejecutarán como el usuario zenworks.
- $\bullet$  Si entra como  $\text{root}$ , todas las operaciones de archivos se ejecutarán como el usuario  $\text{root}$ .
- En la vista tabulada se muestra un menú contextual con las siguientes opciones: **Abrir terminal**, **Actualizar**, **Cargar**, **Suprimir** y **Renombrar**.
- La vista de árbol del sistema de archivos del dispositivo muestra el sistema de archivos del dispositivo en forma de árbol. En la vista de árbol solo se muestran las carpetas. Hay disponibles las siguientes opciones: **Abrir terminal**, **Actualizar**, **Cortar**, **Copiar**, **Pegar**, **Suprimir**,**Renombrar, Carpeta nueva, Descargar** y Cargar.
- El Explorador de archivos permite explorar el sistema de archivos (SLES-Unix) del dispositivo, navegar con rastro, cargar, descargar, actualizar, cambiar de nombre, crear o suprimir archivos, e incluso realizar operaciones de cortar, copiar y pegar.

Bajo la vía del archivo encontrará una barra de herramientas que le permitirá llevar a cabo las siguientes acciones:

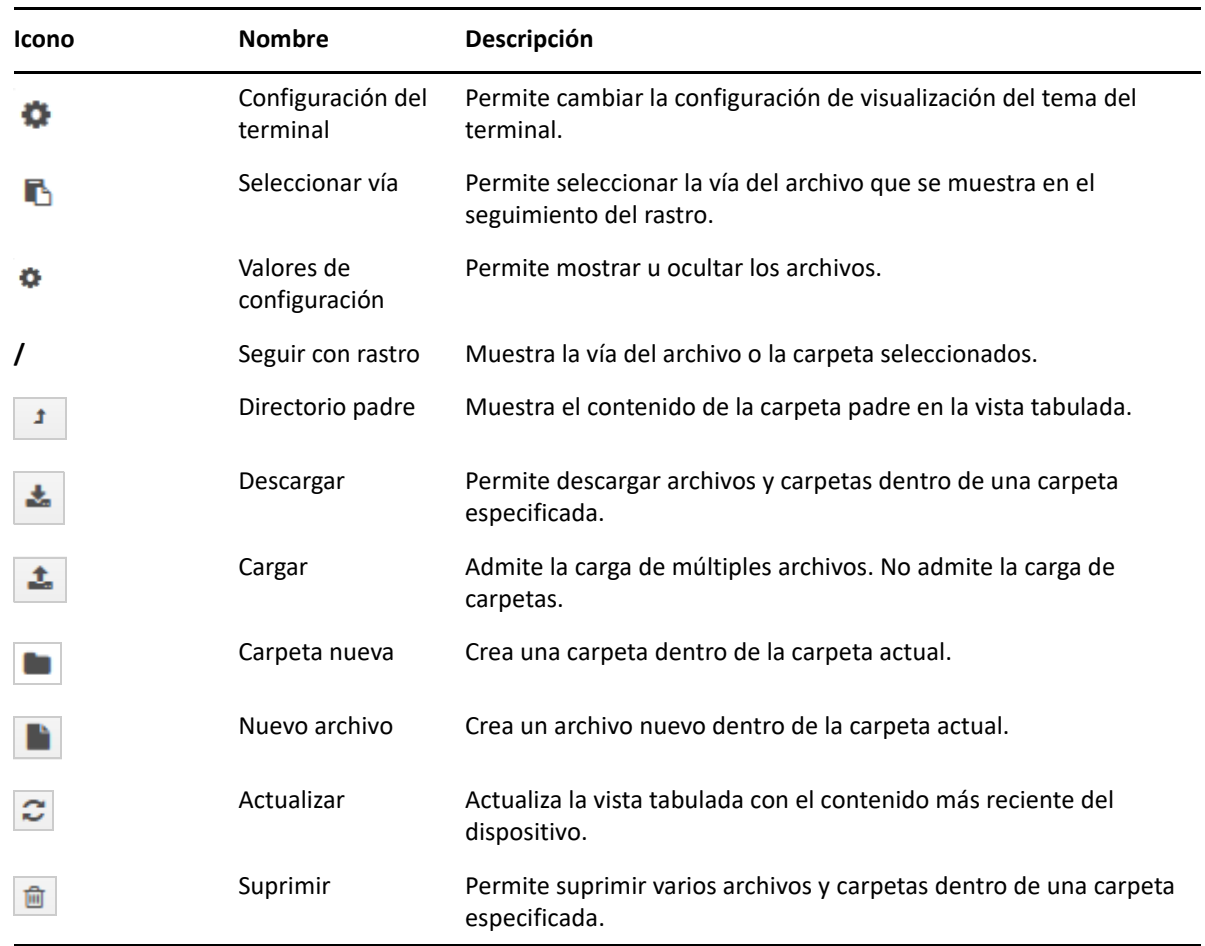

## <span id="page-42-0"></span>**Registros**

Todos los archivos de registro que se supervisan en ZENworks Appliance se organizan en una estructura de árbol virtual y se muestran las vías del archivo o la carpeta concretos. Los archivos de registro se pueden ver en el modo desde el final o en la vista desde el principio.

En el modo desde el final, los archivos de registro se muestran desde el final.

En el modo de vista desde el principio, los archivos se muestran desde el inicio del archivo de registro. Si los archivos de registro abarcan varias versiones, se muestra el contenido de ese archivo desde su primera versión.

**1** En la página principal de ZENworks Appliance, en la sección **ZENworks**, haga clic en **Registros.**

Esta opción permite ver los registros del servidor primario de ZENworks. Los registros se clasifican en registros del dispositivo, registros del sistema operativo y registros de ZENworks Dentro de ZENworks, los registros se clasifican según los distintos componentes.

La sección Registros ofrece las siguientes opciones:

- **Ver**, **Ver desde inicio** y **Actualizar**.
- **Descargar** permite descargar un archivo de registro o una carpeta.

 **Reanudar** y **Pausa** permiten seguir los archivos de registro para ver la información más reciente. Para configurar el intervalo de actualización de un seguimiento, especifique el tiempo de **Actualizar** en **Segundos**. En Actualizar se puede especificar el intervalo de tiempo entre dos peticiones. Por defecto, el valor definido para **Actualizar** es de un segundo.

Especifique el valor de **Líneas que cargar** para controlar la cantidad de líneas que deben recuperarse para el intervalo de seguimiento. Por defecto, el valor definido para **Líneas que cargar** es 100.

Es posible controlar la velocidad a la que se muestra el archivo de registro. Los archivos de registro se cargan realizando varias peticiones HTTP a intervalos periódicos. Cada petición carga un número de líneas, que se puede configurar.

- **Borrar** permite borrar los registros mostrados actualmente. No obstante, los registros no se borrarán en ZENworks Appliance. Para ver los registros borrados, inicie el archivo de registro.
- **Buscar** permite filtrar los registros según los criterios de búsqueda. Puede usar el modo desde el final y grep para supervisar los archivos de registro desde el terminal. El visor de registros proporciona una interfaz gráfica para iniciar desde el final y filtrar el contenido de los archivos de registro. Es posible realizar búsquedas según el nivel de registro (informativo, error y depuración) o mediante expresiones regulares (Y y O).

# <span id="page-43-0"></span>**Configuración de registro**

Esta opción permite ver, configurar o editar cualquier archivo de configuración relacionado con ZENworks, como ZENServer, ZENLoader, la base de datos incrustada, ZMAN, CASA, inventario, generación de imágenes y gestión remota.

Para lanzar la configuración del registro de ZENworks:

**1** En la página principal de ZENworks Appliance, en la sección **ZENworks**, haga clic en **Configuración del registro.**

Puede ver todos los archivos de registro de configuración que estén categorizados lógicamente en el servidor primario de ZENworks. En la vista Básica se muestran los valores de configuración del registro usadas con más frecuencia y es posible establecer distintos niveles de registro: depuración, información, desactivado, advertencia y error.

En la vista Avanzado, se carga el archivo de configuración de registro del componente de ZENworks y es posible editarlo para depurar cualquier problema en el entorno del cliente. Después de editar el archivo de configuración, puede reiniciar los servicios. También puede acceder a una lista de los archivos modificados y los procesos que es necesario reiniciar.

Por ejemplo, el tamaño máximo por defecto del archivo de Tomcat es de 300 KB. Puede editar el archivo de configuración para aumentar el límite hasta 400 KB.

La vista Avanzado de Configuración del registro ofrece las siguientes opciones:

- **Modo Edición:** haga clic en el icono del **Modo Edición** para editar un archivo de configuración que se mostrará en un editor.
- **Volver a cargar:** permite volver a cargar y deshacer los cambios actuales realizados en un archivo de configuración.
- **Restaurar valores por defecto:** revierte el archivo al estado original que tenía cuando se aplicó por última vez la actualización del sistema ZENworks.

**Guardar:** permite guardar un archivo de configuración.

# <span id="page-44-0"></span>**Configuración de recurso compartido de Samba**

Samba permite compartir archivos entre varias plataformas a través de una red. Por defecto, se usa el puerto 139 para compartir Samba. Por lo tanto, se recomienda que el puerto 139 esté abierto en el dispositivo.

Use las carpetas contentrepo siguientes para compartir los archivos mediante Samba:

- contentrepo="/var/opt/novell/zenworks/content-repo/"
- images="/var/opt/novell/zenworks/content-repo/images/"

#### <span id="page-44-1"></span>**Acceso a la carpeta compartida**

Para acceder a la carpeta compartida de Samba, siga estos pasos:

- 1. Pulse Windows + R.
- 2. En la ventana Ejecutar, escriba //<IP\_DISPOSITIVO>/<RECURSOCOMPARTIDO> y pulse Intro.
	- IP\_DISPOSITIVO es la dirección IP del servidor del dispositivo.
	- RECURSOCOMPARTIDO es el nombre del recurso compartido al que desea acceder. El recurso compartido puede ser contentrepo o images.
- 3. Especifique las credenciales.

**Nota:** por defecto, el nombre de usuario es zenadmin y la contraseña es novell. Sin embargo, es posible cambiar estos valores. Para obtener más información sobre cómo cambiar la contraseña, consulte Cambio de la contraseña de Samba.

### <span id="page-44-2"></span>**Para cambiar la contraseña de Samba, realice los pasos siguientes en el terminal del dispositivo**

Para cambiar la contraseña de Samba, realice los pasos siguientes en el terminal del dispositivo:

1. Ejecute el comando siguiente:

sudo smbpasswd -a <nombreusuario>

Aquí, el nombre de usuario es zenadmin.

- 2. Se abre una ventana para especificar la nueva contraseña.
- 3. Después de cambiar la contraseña, reinicie los servicios de samba ejecutando el comando systemctl restart smb.service.

### <span id="page-44-3"></span>**Cambio de la configuración para compartir Samba**

La configuración por defecto para compartir Samba está disponible en el archivo smb.conf, en / etc/samba/. En función de los requisitos, puede cambiar la configuración y reiniciar los servicios de samba ejecutando el comando systemctl restart smb.service.

# <span id="page-45-0"></span>**Centro de control de ZENworks**

Para usar el Centro de control de ZENworks:

- **1** En la página principal de ZENworks Appliance, en la sección **ZENworks**, haga clic en **Centro de control de ZENworks.**
- **2** En la página de entrada a la sesión del Centro de control de ZENworks, especifique las credenciales de la zona de gestión de ZENworks indicadas durante la configuración.

<span id="page-46-0"></span>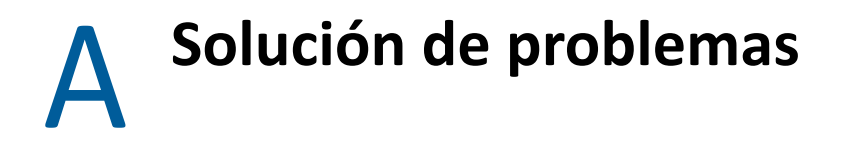

<span id="page-46-1"></span>En las siguientes secciones encontrará soluciones a los problemas que pueden producirse al distribuir y configurar ZENworks Appliance:

- ["La actualización del sistema falla en dispositivos con Windows](#page-46-2) 10" en la página 47
- ["El registro de actualizaciones en línea falla al utilizar la herramienta SMT local" en la página 47](#page-46-3)
- ["La migración del dispositivo falla debido a que el espacio de disco es inadecuado" en la](#page-47-0)  [página 48](#page-47-0)
- ["El servicio DHCP proxy no se muestra en ZENworks Appliance" en la página 48](#page-47-1)
- ["El ratón no se detecta o no funciona en Citrix XenServer" en la página 48](#page-47-2)
- ["Incoherencia al cargar páginas del Centro de control de ZENworks después de actualizar el](#page-47-3)  [dispositivo" en la página 48](#page-47-3)

#### <span id="page-46-2"></span>**La actualización del sistema falla en dispositivos con Windows 10**

Origen: ZENworks 2020

- Explicación: Cuando se distribuye ZENworks 2020 Update 1 en dispositivos Windows 10 de 64 bits, es posible que falle la actualización del sistema.
	- Acción: Vuelva a distribuir la actualización en los dispositivos en los que se ha producido un error.

#### <span id="page-46-3"></span>**El registro de actualizaciones en línea falla al utilizar la herramienta SMT local**

Origen: ZENworks 2020

- Explicación: No es posible registrarse para recibir actualizaciones en línea mediante la herramienta SMT local en la consola del dispositivo.
	- Acción: Para registrarse a fin de recibir actualización en línea con la herramienta SMT local, siga estos pasos:
		- 1. En el dispositivo, abra YaST desde el terminal y diríjase a **Software** > **Registro del producto** > **Registrar sistema mediante servidor SMT local**.
		- 2. Especifique el nombre de host del servidor SMT local.
		- 3. Después de realizar el registro, diríjase a la consola del dispositivo y haga clic en Actualización en línea.

Los parches disponibles se muestran en la página Actualización en línea.

#### <span id="page-47-0"></span>**La migración del dispositivo falla debido a que el espacio de disco es inadecuado**

Origen: ZENworks 2020

- Explicación: Se produce un fallo al migrar el dispositivo de ZENworks 2017 a ZENworks 2020 y el mensaje "*No space left on device*" (No queda espacio en el dispositivo) se registra en el archivo zcmMigration.log (/tmp/zcmMigration.log).
	- Acción: Antes de iniciar la migración del dispositivo, en el dispositivo ZENworks 2017 cambie el nombre de la carpeta de la base de datos disponible en / vastorage/var/opt/novell/zenworks/ a database.old, distribuya una nueva aplicación ZENworks 2020 Appliance y reinicie la migración.

**Nota:** asegúrese de renombrar la carpeta, distribuya una nueva aplicación ZENworks 2020 Appliance y, a continuación, conecte el disco al dispositivo ZENworks 2020 Appliance.

#### <span id="page-47-1"></span>**El servicio DHCP proxy no se muestra en ZENworks Appliance**

Origen: ZENworks 2020

- Explicación: Cuando se actualiza ZENworks Appliance de la versión 2017 Update 1 o Update 2 a la versión 2017 Update 3, el servicio DHCP proxy no aparece en la página Servicios del sistema en la consola de administración del dispositivo.
	- Acción: Para gestionar los servicios DHCP proxy, haga lo siguiente:

Para establecer el servicio como automático o manual, o para comprobar el estado del servicio, en el indicador de comandos del dispositivo ejecute el comando correspondiente:

- **Automático:** systemctl enable novell-proxydhcp.service
- **Manual:** systemctl disable novell-proxydhcp.service
- **Estado:** systemctl status novell-proxydhcp.service

#### <span id="page-47-2"></span>**El ratón no se detecta o no funciona en Citrix XenServer**

Origen: ZENworks Appliance.

- Explicación: Si distribuye el archivo OVA de ZENworks Appliance a un equipo con Citrix XenServer, después de la distribución puede que no se detecte el ratón o que no funcione.
	- Acción: En la consola de Citrix XenCenter, ejecute el comando SaX2 r a.

#### <span id="page-47-3"></span>**Incoherencia al cargar páginas del Centro de control de ZENworks después de actualizar el dispositivo**

Explicación: Después de migrar el dispositivo de la versión 11.4.x a la versión 2017, o de la versión 2017 a 2017 Update 1, es posible que se produzcan incoherencias al cargar las páginas del Centro de control de ZENworks.

- Acción: Después de la migración del dispositivo, lleve a cabo los pasos siguientes para eliminar los archivos JAR duplicados:
	- **1** Descargue el guion de la ubicación siguiente:

[http://download.novell.com/Download?buildid=jAnf\\_zg970s~](https://www.novell.com/company/legal/)

- **2** Copie el guion en el sistema del dispositivo ZENworks 2017 Appliance migrado y ejecútelo como usuario Root.
- **3** Asigne permisos de ejecución al archivo del guion mediante el comando siguiente:

chmod +x mvOldJars.sh.

**4** Ejecute el guion con el comando siguiente:

./mvOldJars.sh

**5** Reinicie los servicios de ZENworks con el comando siguiente:

novell-zenworks-configure -c Restart